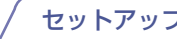

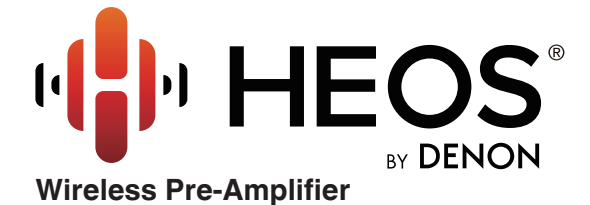

取扱説明書 **HEOS Link HS2**

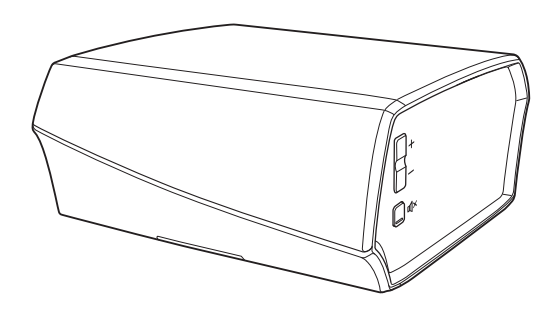

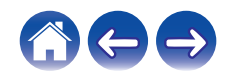

<span id="page-1-0"></span>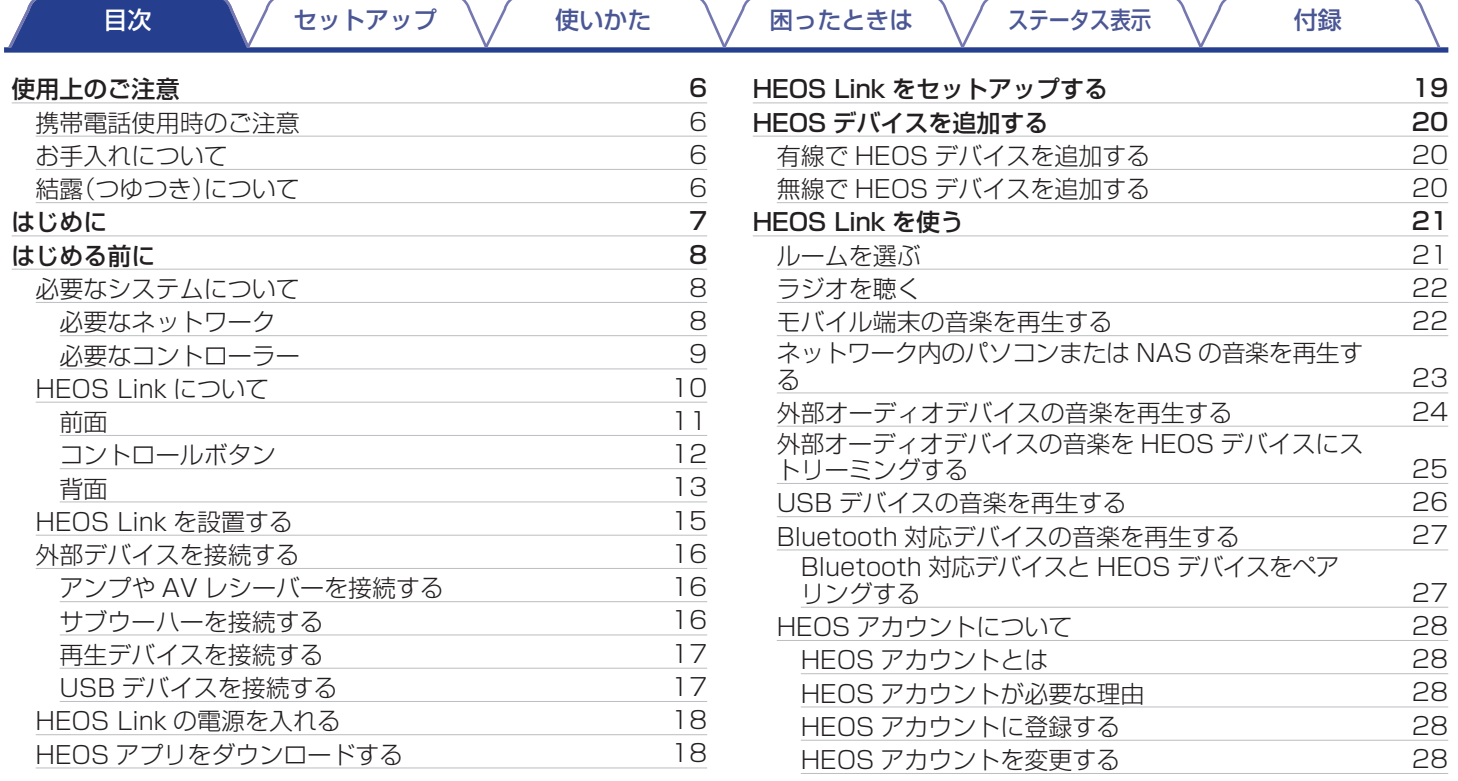

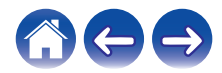

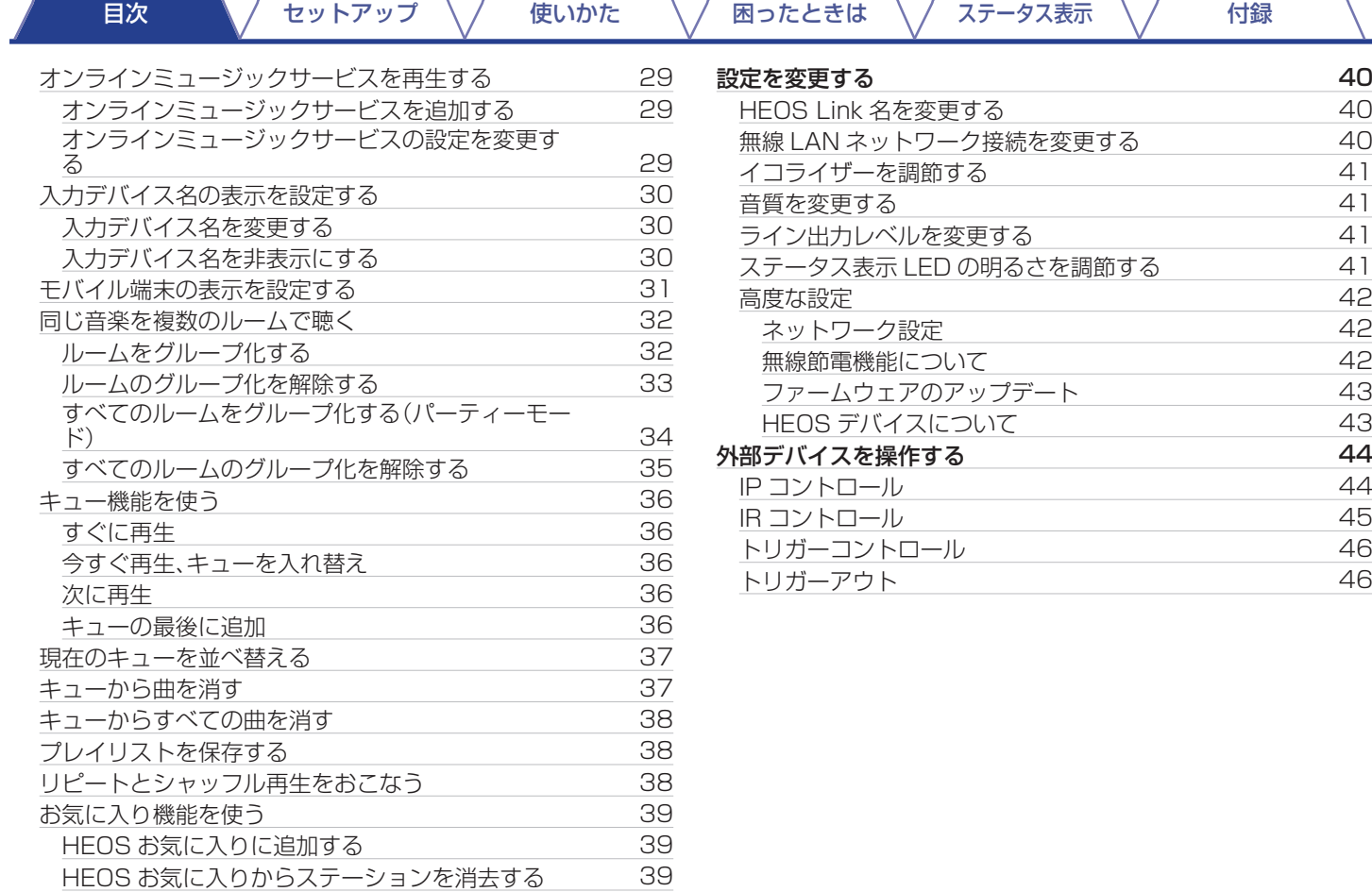

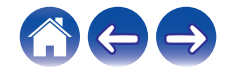

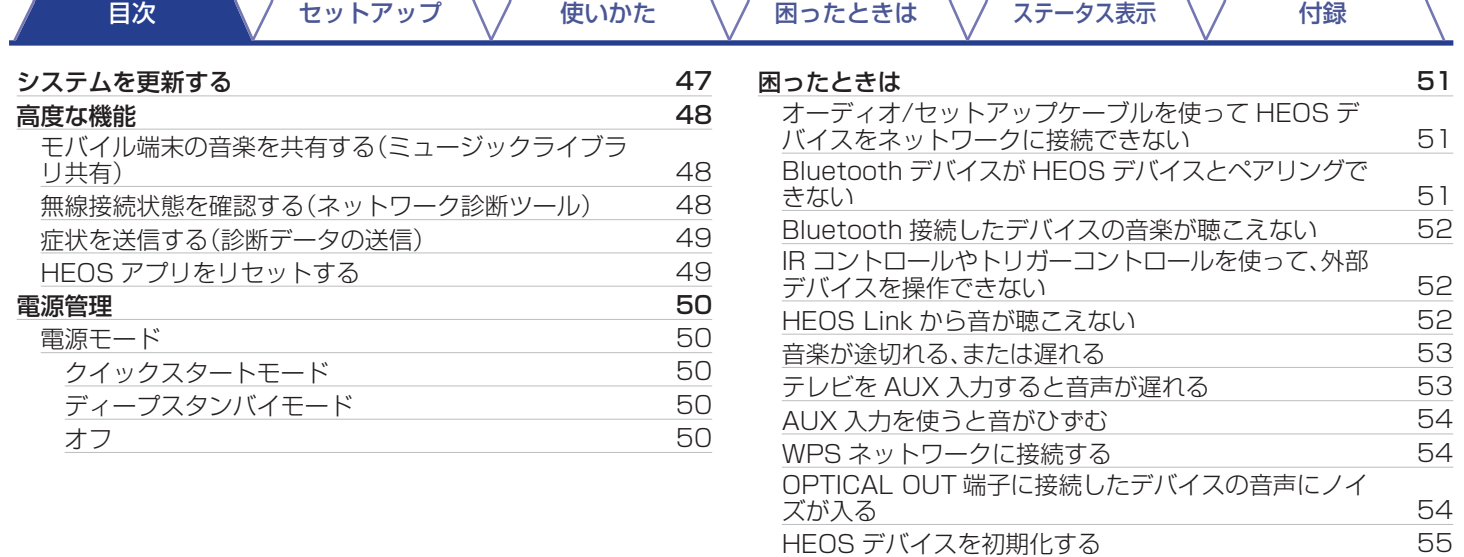

[HEOS デバイスをお買い上げ時の設定に戻す](#page-54-0) [55](#page-54-0) [保証と修理について](#page-55-0) みんじょう かいしょう ちゅうしょく ちんしょう

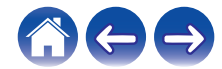

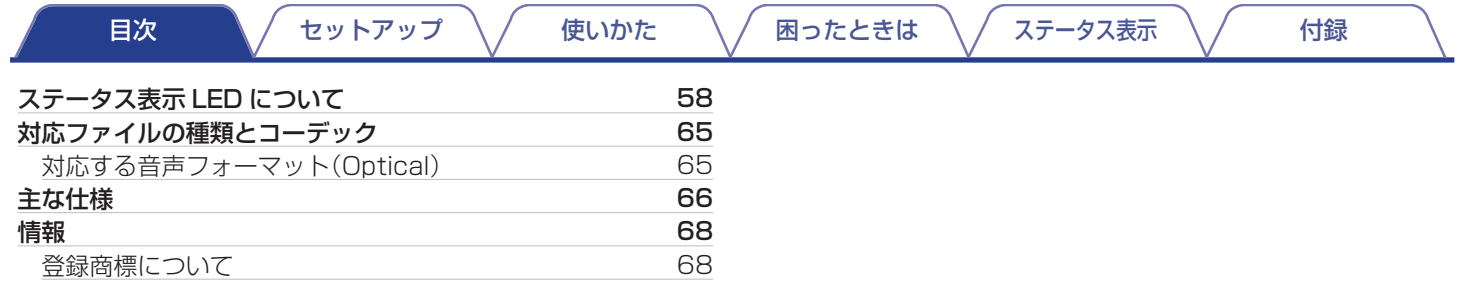

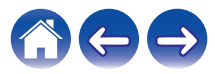

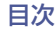

# <span id="page-5-0"></span>使用上のご注意

## 携帯電話使用時のご注意

本機の近くで携帯電話をご使用になると、雑音が入る場合があり ます。携帯電話は本機から離れた位置で使用してください。

## お手入れについて

- キャビネットや操作パネル部分の汚れは、やわらかい布で軽く 拭き取ってください。化学ぞうきんをご使用の際は、その注意書 きに従ってください。
- ベンジンやシンナーなどの有機溶剤および殺虫剤などが本機に 付着すると、変質や変色の原因になりますので使用しないでく ださい。

# 結露(つゆつき)について

本機を寒いところから急に暖かいところに移動させたり、本機を 設置した部屋の温度を暖房などで急に上げたりすると、内部(動作 部)に水滴が付くことがあります(結露)。結露したまま本機を使用 すると、正常に動作せず、故障の原因となることがあります。結露 した場合は、本機の電源を切ったまま 1~2 時間放置してから使 用してください。

ステレオ音のエチケット

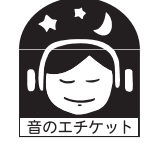

• 隣近所への配慮(おもいやり)を十分にいたしま しょう。

• 特に静かな夜間は、小さな音でも通りやすいもの です。夜間の音楽鑑賞には、特に気を配りましょ う。

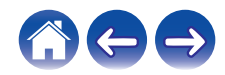

<span id="page-6-0"></span>[目次](#page-1-0) \ / [セットアップ](#page-18-0) \ / [使いかた](#page-20-0) \ / [困ったときは](#page-50-0) \ / [ステータス表示](#page-57-0) \ / [付録](#page-64-0)

お買い上げいただきありがとうございます。HEOS システムをご使用になる前に、必ずこの取扱説明書をお読みください。お読みになっ たあとは、いつでも見られるようにしてください。

#### ご注意

0 本書の情報は予告なく変更することがあります。 最新情報については、http://www.HEOSbyDenon.com をご覧ください。

# はじめに

HEOS Link は、お気に入りの音楽をご家庭内のどこにいても楽しむことができる、HEOS 無線マルチルームサウンドシステムの一部で す。ホームネットワークと iOS または Android™端末上の HEOS アプリを使用して、ご自身の音楽ライブラリや多数のオンラインミュー ジックサービス内の音楽を再生できます。

- マルチルームオーディオ: 部屋ごとに別々の曲を再生したり、複数の部屋で同じ曲を再生したりすることができます。
- 0 ご家庭の無線 LAN ネットワークを使用して、すばやく簡単にセットアップができます。
- 0 HEOS デバイス間でのオーディオ同期をマイクロ秒レベルで実現します。
- 0 デノン伝統の高音質な再生ができます。
- HEOS スタートガイドに従って簡単に音楽を楽しめます。

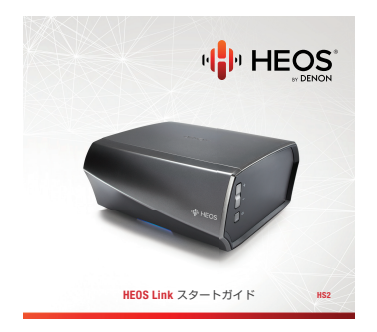

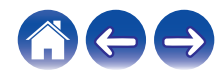

<span id="page-7-0"></span>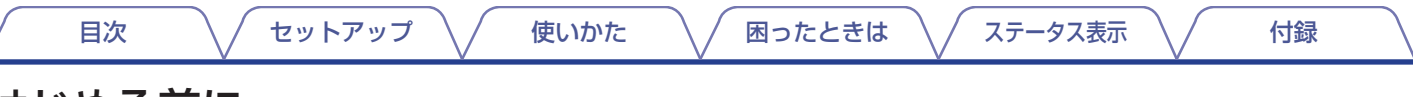

# はじめる前に

ご注意

• すでに HEOS デバイスを設置されている方は[、「HEOS デバイスを追加する」](#page-19-0)へ進んでください。(readの[ページ\)](#page-19-0)

### 必要なシステムについて

HEOS デバイスを設置する前に、お使いになる環境が次の要件を満たしていることを確認してください。

#### ■ 必要なネットワーク

無線ルーター : HEOS システムのご使用には、アクセス可能な無線 LAN(Wi-Fi)ネットワークが必要です。無線 LAN ネットワーク を使用できない場合や無線 LAN ネットワークの購入と設置については、お近くの販売店にご相談ください。 高速インターネット接続 : HEOS システムはインターネットにアクセスし、さまざまなオンライン音楽サービス内の音楽を再生し ます。また、HEOS システムはインターネット経由でソフトウェアの更新をおこないます。

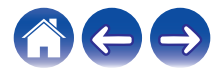

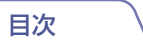

#### <span id="page-8-0"></span>■ 必要なコントローラー

無料の HEOS アプリをご使用いただくためには、次の条件を満たす iOS または Android 端末が必要です。

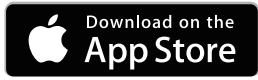

iOS

- 0 iOS バージョン 7.0 以降
- iPhone® 4 以降
- iPad® 2 以降
- iPod touch<sup>®</sup>(第5世代)以降

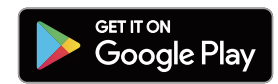

Android

- Android OS バージョン 4.0 以降
- 0 全解像度

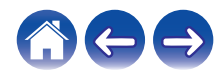

<span id="page-9-0"></span>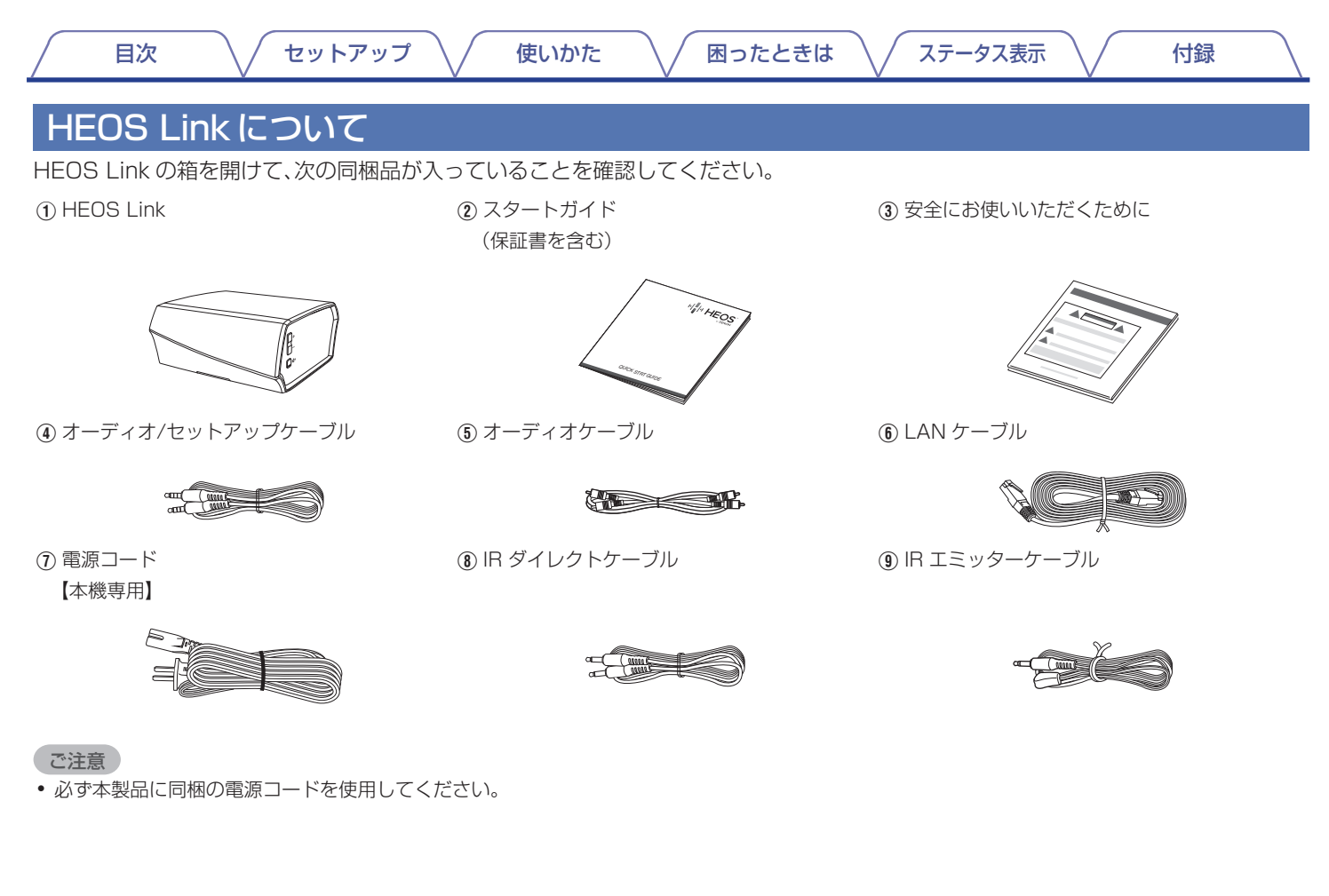

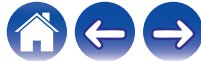

<span id="page-10-0"></span>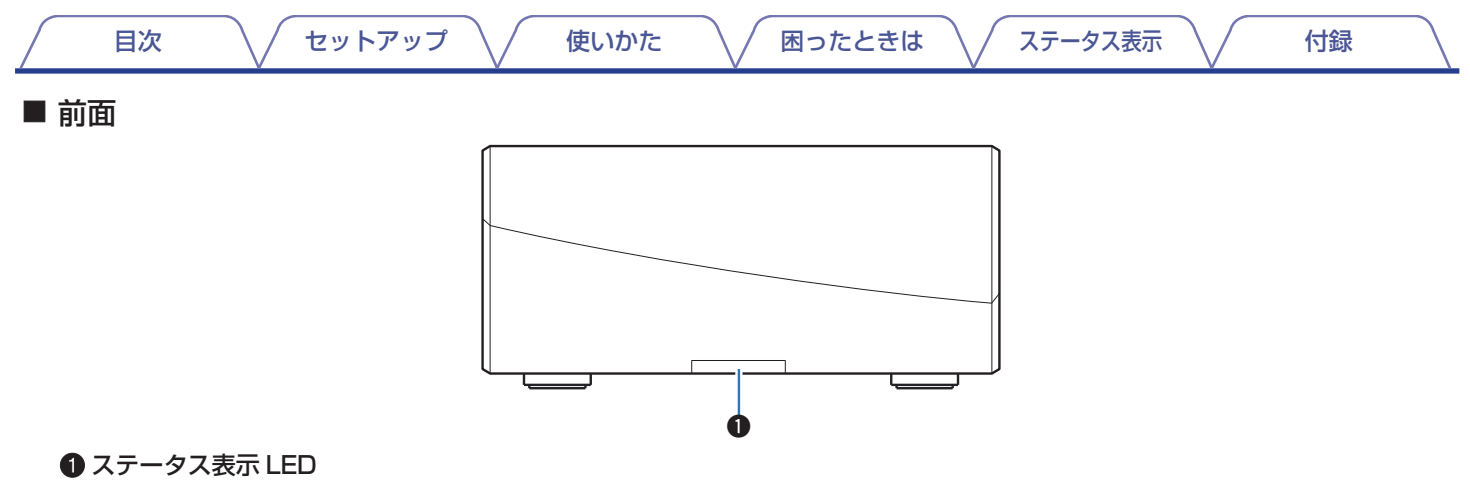

詳しくは[、「ステータス表示 LED について」](#page-57-0)をご覧ください。(rg=58[ページ\)](#page-57-0)

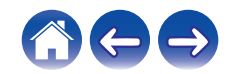

<span id="page-11-0"></span>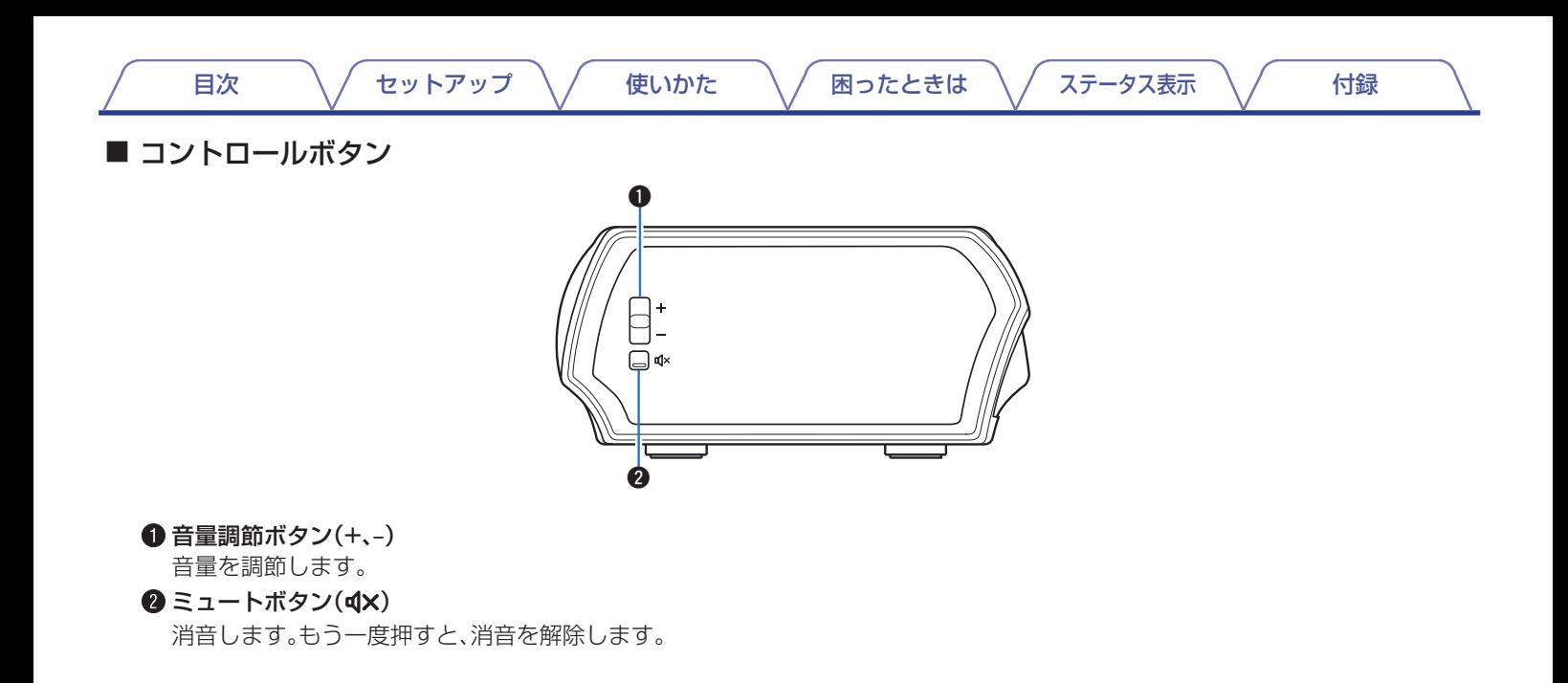

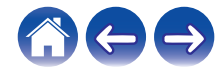

[目次](#page-1-0) \ / [セットアップ](#page-18-0) \ / [使いかた](#page-20-0) \ / [困ったときは](#page-50-0) \ / [ステータス表示](#page-57-0) \ / [付録](#page-64-0)

<span id="page-12-0"></span>■ 背面

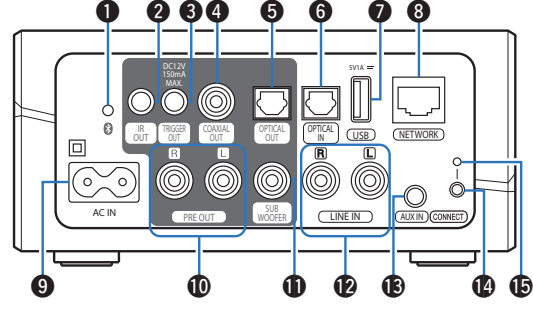

#### **Bluetooth ボタン(図)**

Bluetooth 対応デバイスとペアリングするときに使用しま す。(☞27 [ページ\)](#page-26-0)

**@ IR 出力端子(IR OUT)** 

デノン製の AV レシーバーやプリメインアンプ、オーディオ システムを接続します。(pg 45 [ページ\)](#page-44-0)

- **6** トリガーアウト端子(TRIGGER OUT) 外部アンプを接続します。(pge-46 [ページ\)](#page-45-0)
- D デジタルオーディオ出力端子(COAXIAL OUT) COAXIAL 入力端子付きのアンプや AV レシーバー、オー ディオシステムを接続します。(ver16 [ページ\)](#page-15-0)
- E デジタルオーディオ出力端子(OPTICAL OUT) OPTICAL 入力端子付きのアンプや AV レシーバー、オー ディオシステムを接続します。(ver16[ページ\)](#page-15-0)
- F デジタルオーディオ入力端子(OPTICAL IN) OPTICAL 出力端子付きのアンプや AV レシーバー、オー ディオシステムを接続します。(verl 17 [ページ\)](#page-16-0)
- G USB 端子(USB)

USB デバイスを接続します。(pg 17 [ページ\)](#page-16-0)

- **6 ネットワーク端子(NETWORK)** 有線 LAN ネットワークに接続するときに、LAN ケーブル を接続します。(☞20 [ページ\)](#page-19-0)
- $\bigcirc$  AC インレット(AC IN) 電源コードを接続します。(Leper 18 [ページ\)](#page-17-0)
- J アナログプリアウト端子(PRE OUT) アンプや AV レシーバー、オーディオシステムを接続しま す。(図16[ページ\)](#page-15-0)
- **1 サブウーハー端子(SUB WOOFER)** 本機をサブウーハーに接続します。(gg 16[ページ\)](#page-15-0)

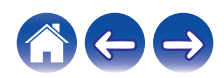

|[目次](#page-1-0) │ │ │ [セットアップ](#page-18-0) │ / │ [使いかた](#page-20-0) │ │ │ [困ったときは](#page-50-0) │ / [ステータス表示](#page-57-0) │ / │ │ [付録](#page-64-0)

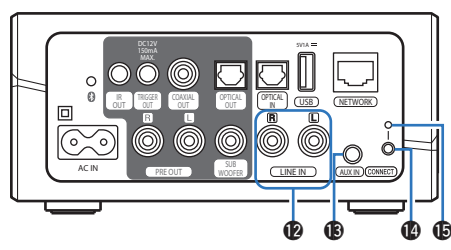

#### L アナログライン入力端子(LINE IN)

同梱のオーディオケーブルでオーディオデバイスを接続し ます。(12) 17 [ページ\)](#page-16-0)

#### M AUX 入力端子(AUX IN)

3.5mm ステレオケーブルでオーディオデバイスを接続し ます。(18) 17 [ページ\)](#page-16-0)

無線 LAN ネットワークに HEOS デバイスを追加するとき に使用します。(cg 20[ページ\)](#page-19-0)

#### **4 接続ボタン(CONNECT)**

無線 LAN のセットアップ時に使用します。

#### O 接続ステータス表示 LED

HEOS デバイスの接続状態を表示します。(cg 58 [ペー](#page-57-0) [ジ\)](#page-57-0)

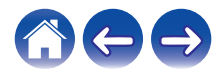

<span id="page-14-0"></span>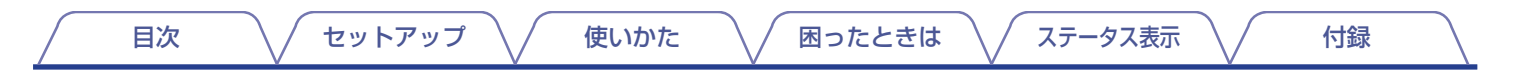

### HEOS Linkを設置する

HEOS Link はアンプなどと接続することで、アンプなどを HEOS マルチルームサウンドシステムに追加できます。アンプなどと接続 しやすい場所に設置してください。

- 0 無線 LAN ネットワークの受信可能範囲内に設置してください。
- 防水什様ではありません。水の近くに置かないでください。また、雨や雪の降る屋外に放置しないでください。

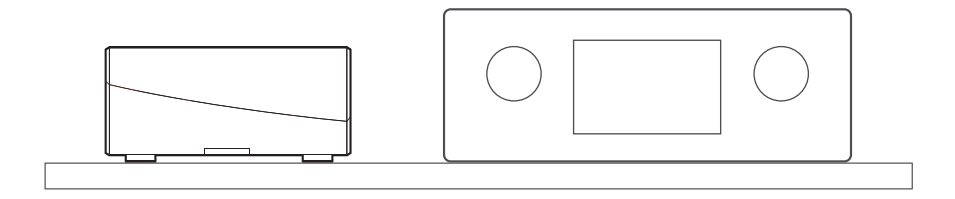

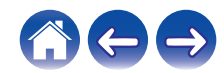

<span id="page-15-0"></span>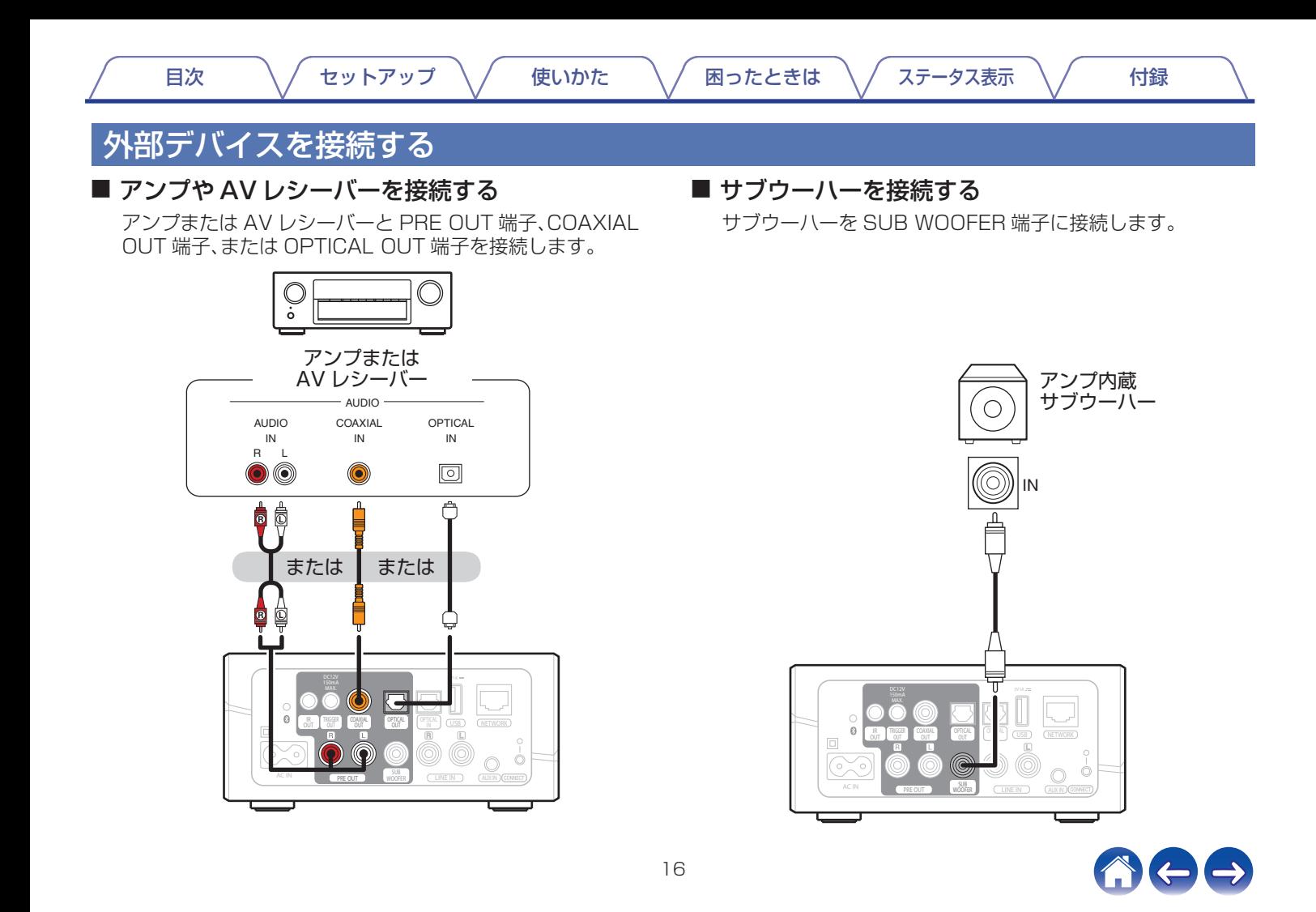

<span id="page-16-0"></span>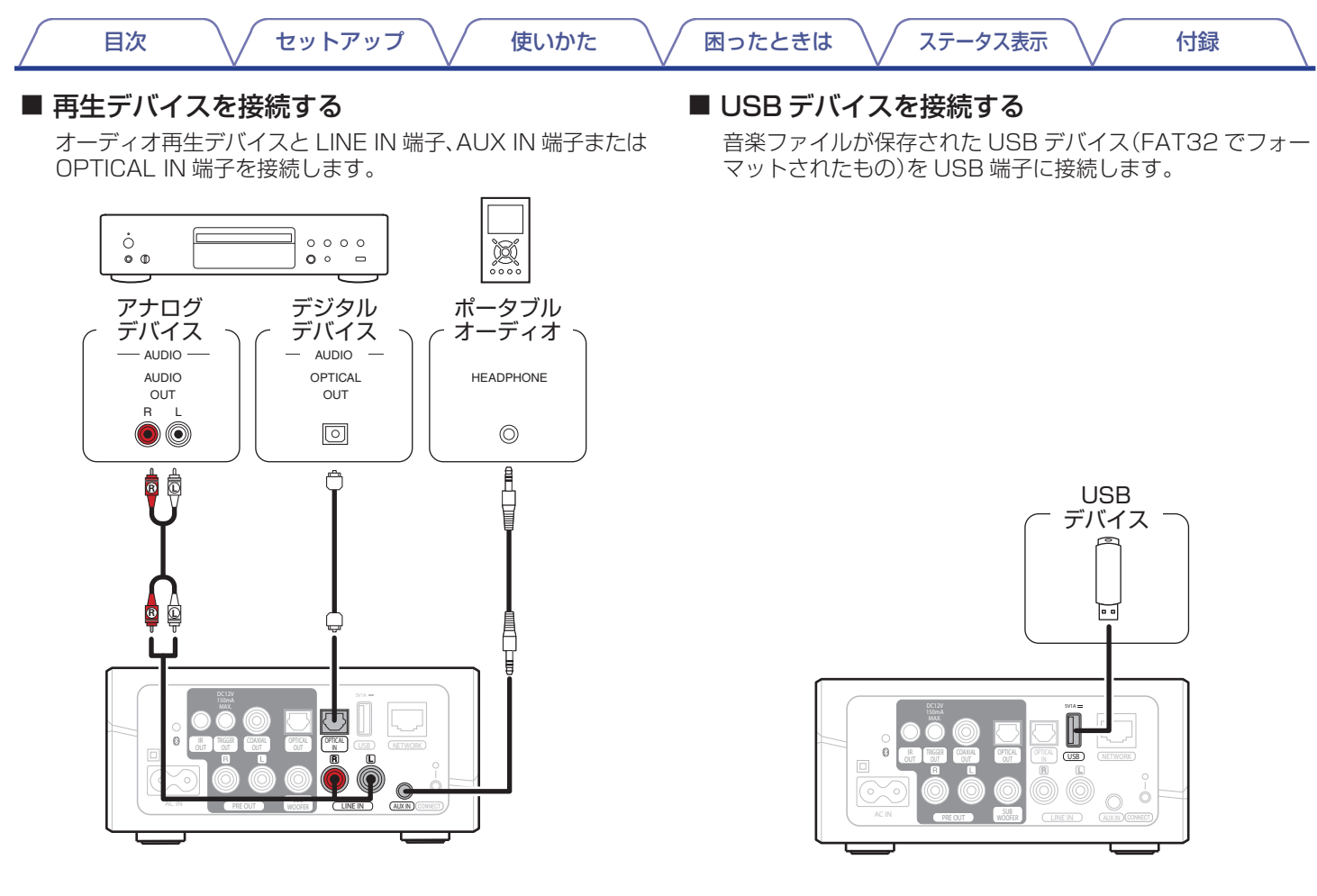

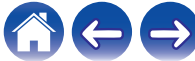

<span id="page-17-0"></span>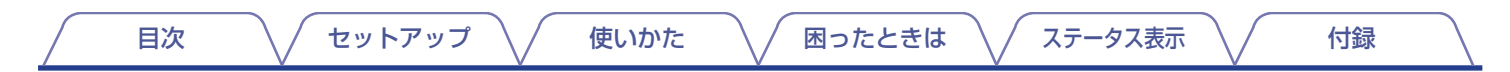

### HEOS Linkの電源を入れる

同梱の電源コードを HEOS Link 背面に接続してから、電源プラグをコンセントに差し込んでください。

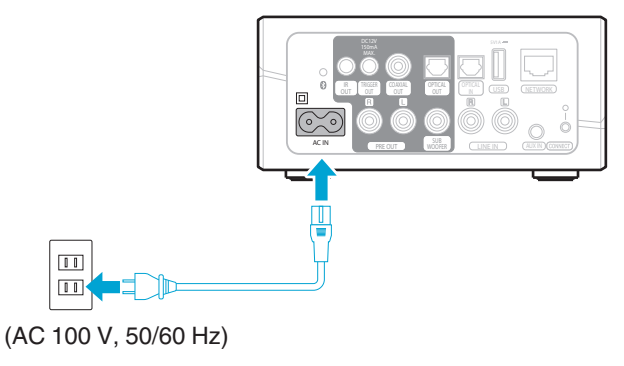

### HEOSアプリをダウンロードする

iOS や Android 端末で HEOS アプリを使用すると、ご家庭のどこからでも HEOS システムを操作できます。 App Store®、Google Play™ストアまたは Amazon アプリストアで "HEOS"を検索して、iOS 用または Android 用の HEOS アプ リをダウンロードしてください。

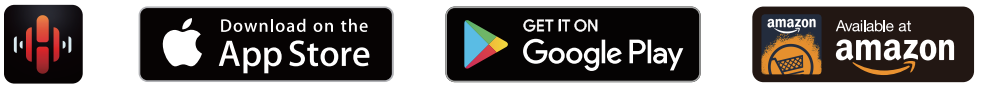

仕様およびデザインは、改良のため予告なく変更する場合があります。

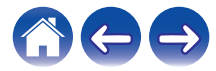

# <span id="page-18-0"></span>HEOS Linkをセットアップする

HEOS Link を設置し、HEOS アプリをダウンロードしたら、ホームネットワークに接続するための設定をおこないます。

警告

- HEOS Link を無線 LAN ネットワークに接続する場合は、LAN ケーブルを接続しないでください。HEOS Link を有線 LAN でネッ トワークに接続する場合は、LAN ケーブルを使用してルーターやハブに接続してください。
- 1 モバイル端末が無線 LAN ネットワーク(HEOS Link と同じネットワーク)に接続されていることを確認す る。

iOS または Android 端末の"設定" - "Wi-Fi メニュー" で確認できます。

ご注意

- 0 無線 LAN ネットワークがパスワードで保護されている場合は、 パスワードを確認してください。
- ■同梱のオーディオ/セットアップケー ∰ ブルを用意する。
- 3 モバイル端末で HEOS アプリ を起動する。

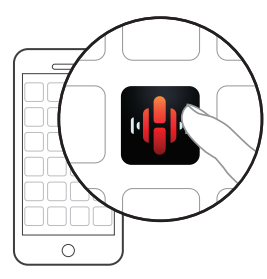

- 4 HEOS アプリが起動したら、画面上部の"今すぐセッ トアップ"をタップする。
- 5 画面の指示に従って、HEOS Link を無線 LAN ネット ワークに追加する。 モバイル端末の Wi-Fi 設定を、オーディオ/セットアップケー ブル経由で HEOS Link にコピーします。

ご注意

0 HEOS デバイスが正しくセットアップできない場合は、「困ったときは」 をご覧ください。(e子51 [ページ\)](#page-50-0)

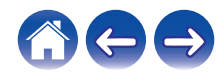

# <span id="page-19-0"></span>HEOSデバイスを追加する

HEOS 無線マルチルームサウンドシステムでは、最大 32 台の HEOS デバイスを HEOS システムに追加できます。追加した複数の HEOS デバイス間で、音声再生を同期させることもできます。

# 有線でHEOSデバイスを追加する

HEOS デバイスを LAN ケーブルでホームネットワークに接続すると、追加された HEOS デバイスを HEOS アプリの"ルーム"メニュー に表示します。

また、HEOS デバイスに任意の名前を割り当てると、どの部屋に設置している HEOS デバイスなのかがわかりやすくなります。

#### ご注意

- 0 接続には STP または ScTP LAN ケーブルのみをお使いください。(CAT-5 以上推奨)
- 0 HEOS デバイスの NETWORK 端子とパソコンの LAN ポート/イーサネット端子を直接 LAN ケーブルで接続しないでください。
- 0 電気通信端末機器認定品の市販ルーターなどに LAN 接続してください。

## 無線でHEOSデバイスを追加する

HEOS アプリの"設定"メニューから"HEOS デバイスの追加"を選び、画面の指示に従って操作してください。

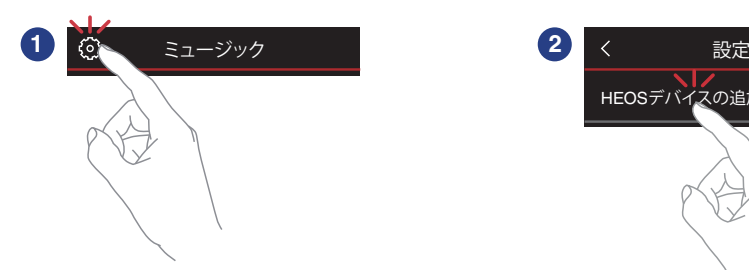

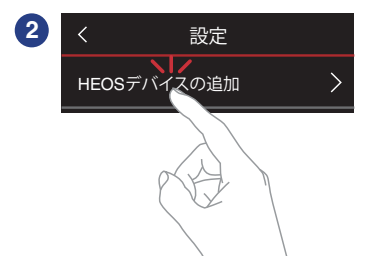

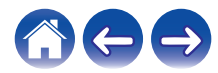

<span id="page-20-0"></span>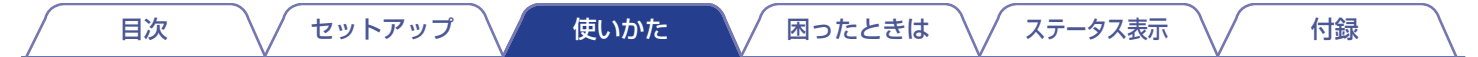

# HEOS Linkを使う

HEOS デバイスをネットワークに接続し、HEOS アプリをモバイル端末にインストールすると、すぐにお気に入りの音楽を楽しめます。 それぞれの HEOS デバイスで別の音楽を再生したり、すべての HEOS デバイスで同じ音楽を同時に再生したりすることもできます。

### ルームを選ぶ

複数の HEOS デバイスを接続している場合は、操作する HEOS デバイスを選んでください。

- 1 "ルーム"タブをタップする。
- 2 操作したいルームを選ぶ。
- 3 "ミュージック"タブから音楽ソースを選び、"再生中" タブから音量などを操作する。

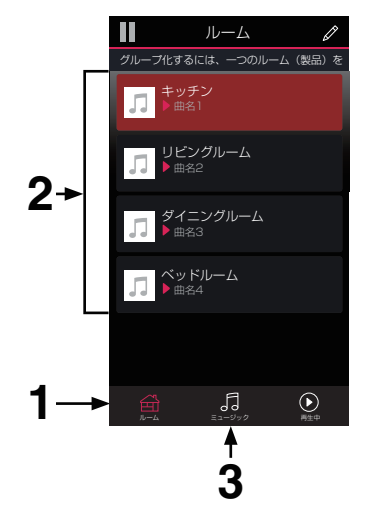

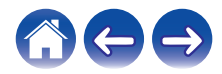

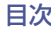

### <span id="page-21-0"></span>ラジオを聴く

HEOS システムでは、TuneIn ラジオサービスにアクセスして世 界中から 100,000 以上の無料インターネットラジオ放送を視聴 できます。TuneIn を"ミュージック"メニューから選び、カテゴリー 分けされた 100,000 以上の放送局の中からお気に入りの局を選 んでください。

#### ご注意

0 TuneIn アカウントをお持ちの場合、 "設定" - "ミュージックソー ス" - オンライン・ミュージック - "TuneIn"で TuneIn サービスにサ インインすると、すべての"お気に入り"の TuneIn ステーションにアク セスできます。

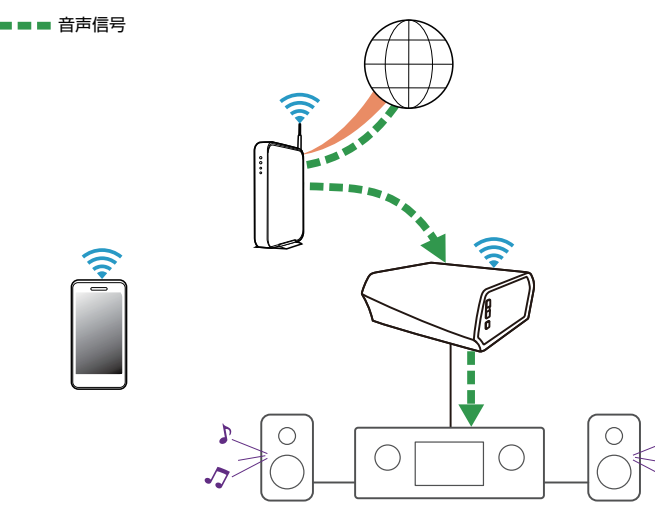

## モバイル端末の音楽を再生する

- 1 "ミュージック"タブをタップする。
- 2 "この iPhone/iPod/iPad/スマートフォン"を選ぶ。
- 3 モバイル端末内の音楽データから再生する音楽を選 ぶ。
- ■■■音声信号

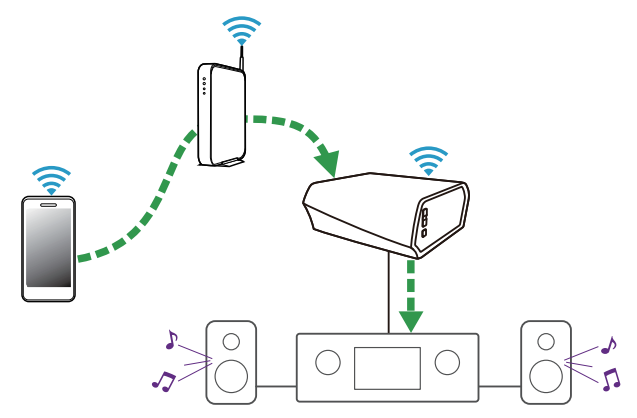

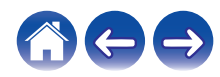

<span id="page-22-0"></span>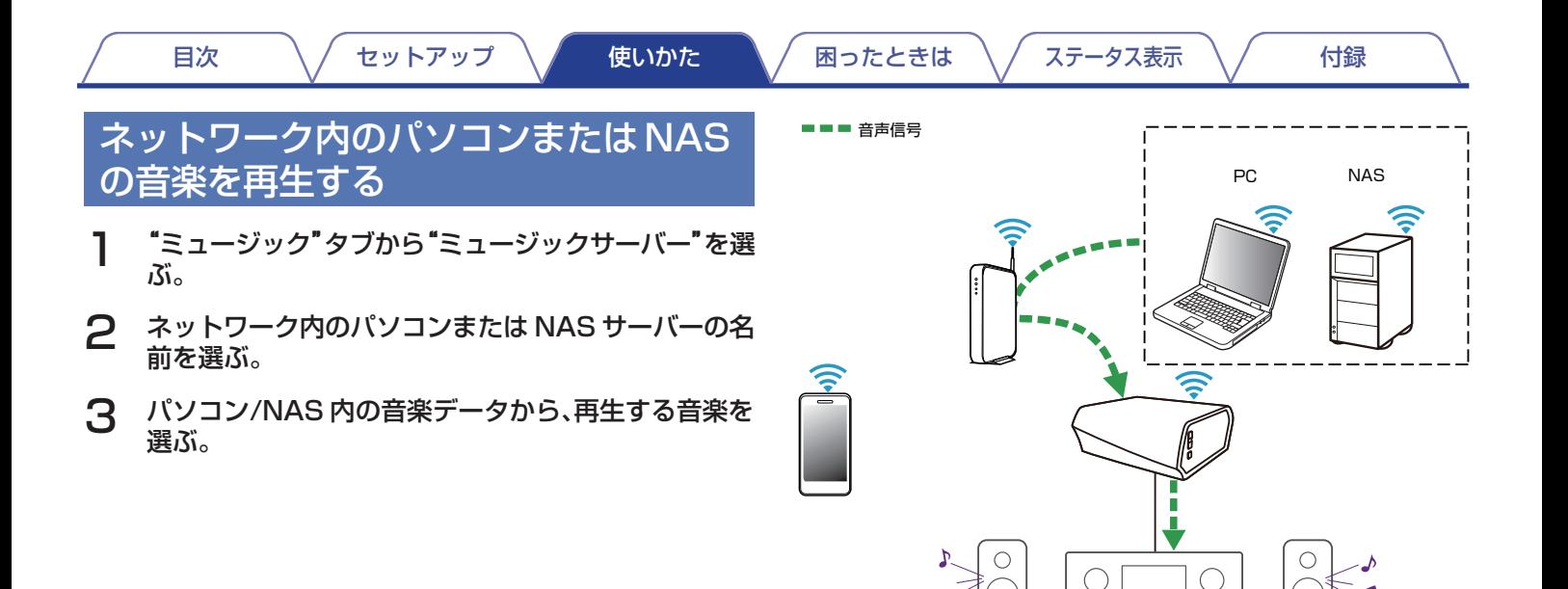

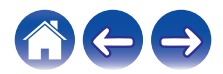

<span id="page-23-0"></span>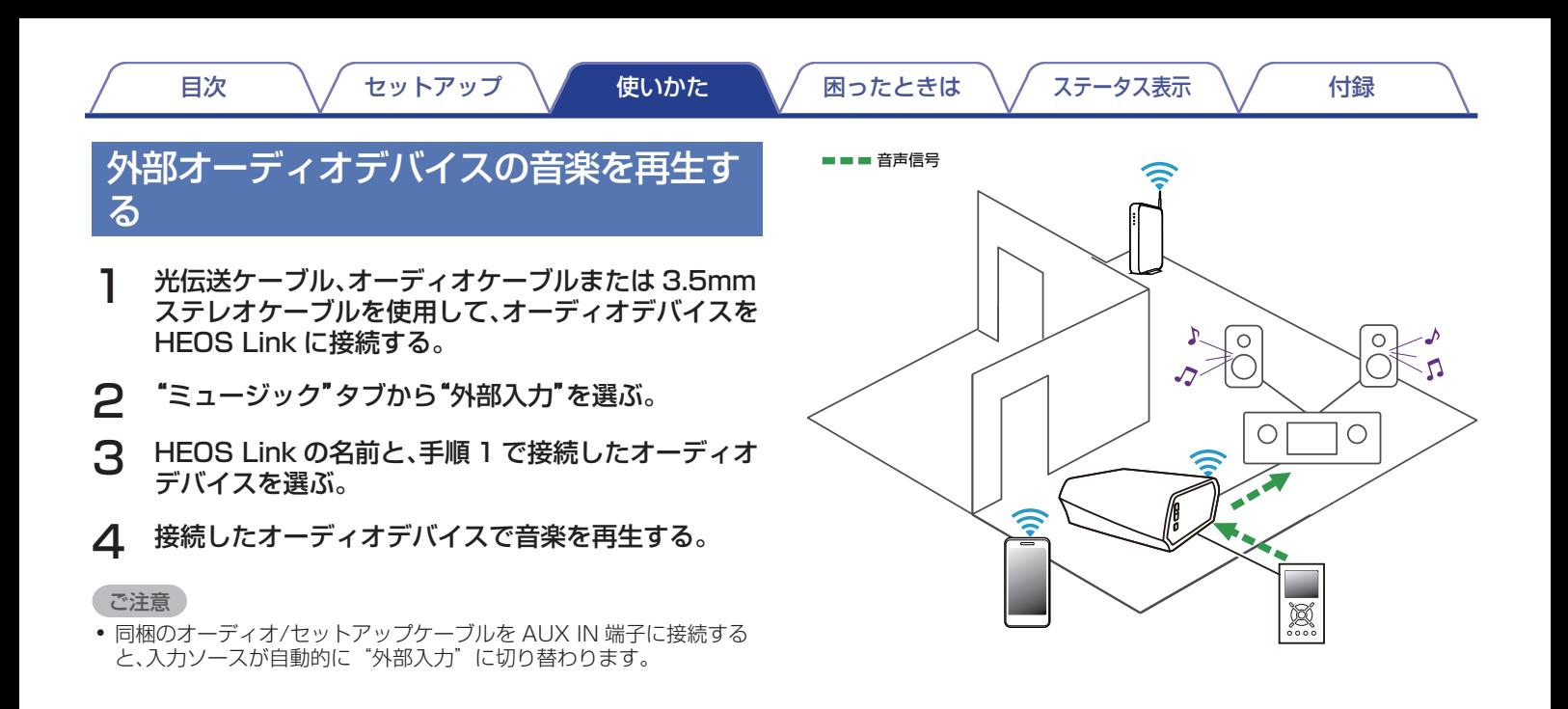

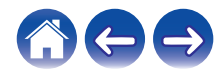

[目次](#page-1-0) → ヽ / [セットアップ](#page-18-0) ヽ / [使いかた](#page-20-0) ■ ヽ / [困ったときは](#page-50-0) ヽ / [ステータス表示](#page-57-0) ヽ / す [付録](#page-64-0)

### <span id="page-24-0"></span>外部オーディオデバイスの音楽をHEOS デバイスにストリーミングする

オーディオデバイスの音声は、接続した HEOS デバイスから直接 再生できます。また、ネットワーク経由で他の HEOS デバイスで も再生できます。

- 1 光伝送ケーブル、オーディオケーブルまたは 3.5mm ステレオケーブルを使用して、オーディオデバイスを HEOS Link に接続する。
- 2 "ミュージック"タブから"外部入力"を選ぶ。
- 3 HEOS Link の名前と、手順 1 で接続したオーディオ デバイスを選ぶ。
- 4 接続したオーディオデバイスで音楽を再生する。

#### ご注意

● 同梱のオーディオ/ヤットアップケーブルを AUX IN 端子に接続する と、入力ソースが自動的に"外部入力"に切り替わります。

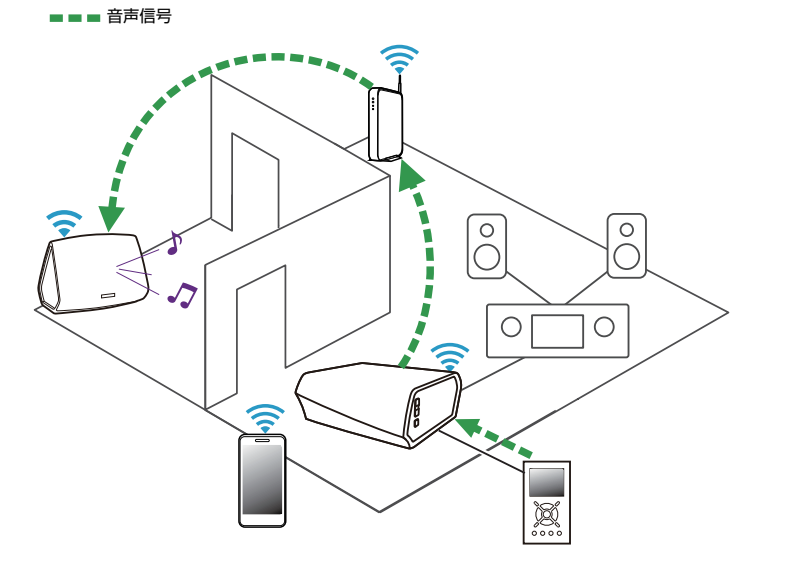

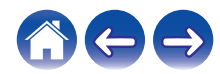

<span id="page-25-0"></span>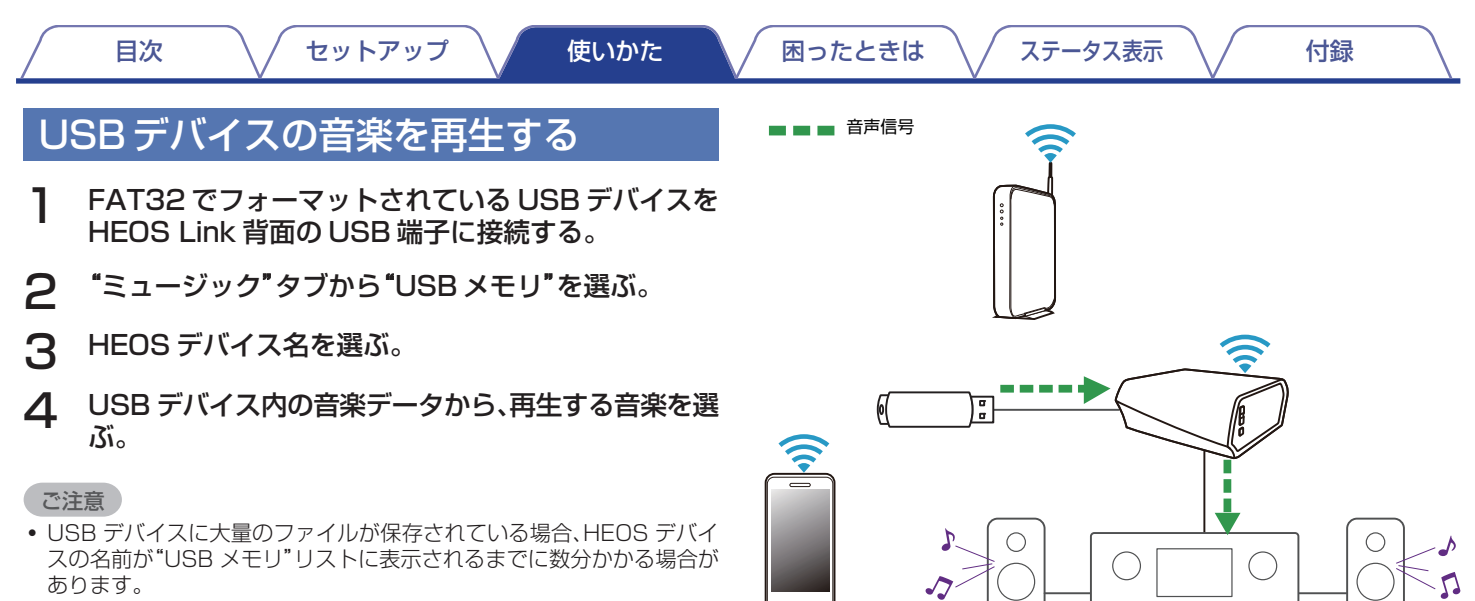

0 USB ケーブルを使用して、HEOS スピーカーの USB 端子とパソコン を接続して使用することはできません。

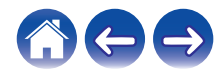

<span id="page-26-0"></span>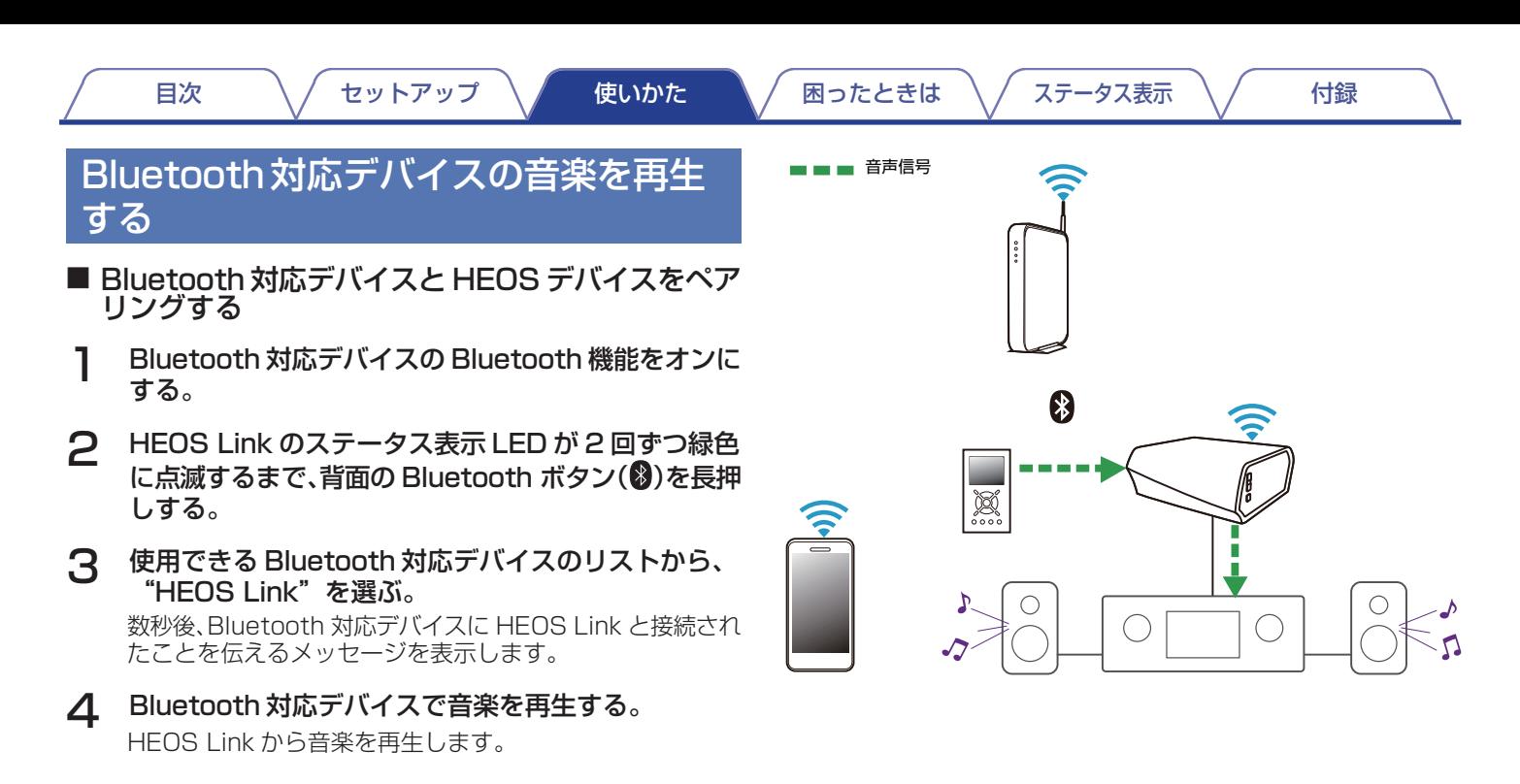

27

ご注意

0 音楽が聴こえない場合は、お使いの Bluetooth 対応デバイスとの 接続を切断し、再接続してください。

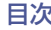

## <span id="page-27-0"></span>HEOSアカウントについて

#### $\blacksquare$  HEOS アカウントとは

HEOS アカウントは、1 つのユーザー名とパスワードですべて の HEOS システムで再生可能な音楽サービスを管理するマス ターアカウントです。

#### ■ HEOS アカウントが必要な理由

HEOS アカウントを使用することで、オンラインミュージック サービスへのログイン名とパスワード入力が一度で済みます。 HEOS アカウントでログインすれば、友人宅の HEOS システ ムで音楽を聴くときでも、アカウント登録しているオンライン ミュージックサービスや再生履歴、カスタムプレイリストにア クセスできます。

#### ■ HEOS アカウントに登録する

HEOS アプリの"ミュージック"メニューからはじめて音楽サー ビスにアクセスするときに、HEOS アカウントへのご登録をお すすめするメッセージと登録画面を表示します。

- HEOS アカウントを変更する
- 1 "ミュージック"タブをタップする。
- 2 画面左上の a アイコンをタップする。
- 3 "HEOS アカウント"をタップする。
- △ 地域の変更やパスワードの変更、アカウントの削除、サ インアウトをおこなう。

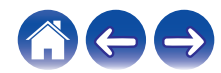

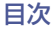

### <span id="page-28-0"></span>オンラインミュージックサービスを再生 する

無料または有料配信で、膨大な楽曲を提供するオンラインミュー ジックサービスをご使用いただけます。お住まいの地域に対応し ているサービスについては、http://www.HEOSbyDenon.com をご覧ください。

#### ■ オンラインミュージックサービスを追加する

HEOS アカウントを設定している場合は、"ミュージック"タブ のオンラインミュージックをタップして対応しているオンラ インミュージックサービスを HEOS システムに追加できま す。

画面上の指示に従い、選択したオンラインミュージックサービ スのユーザー名とパスワードを入力してください。HEOS アカ ウントサービスはログイン情報を記憶しますので、ユーザー名 とパスワードは一度入力するだけでよく、再生するたびに入力 する必要はありません。

今後追加される新しいオンラインミュージックサービスは、 "設定" - "ミュージックソース"でご使用いただける場合 があります。

- オンラインミュージックサービスの設定を変更する
	- 1 "ミュージック"タブをタップする。
- 2 画面左上の a アイコンをタップする。
- 3 "ミュージックソース"をタップする。
- 4 "オンライン・ミュージック"をタップする。
- 5 編集したいオンラインミュージックサービスを選ぶ。
- 6 一度サインアウトし、再度サインインして HEOS アカ ウントにユーザー名とパスワードを関連付ける。
- 7 "ミュージック"メニューに音楽サービスが表示されな いように、"非表示にする"を選ぶ。

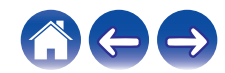

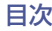

### <span id="page-29-0"></span>入力デバイス名の表示を設定する

HEOS デバイスの入力端子に外部デバイスを接続しているとき に、初期入力名を変更して接続しているデバイス名を表示させた り、使用していない外部デバイスを表示しないように設定できま す。

- "ミュージック"メニューの左上にある ◎ アイコンを タップして、設定メニューを表示させる。
- 2 "ミュージックソース"をタップする。
- 3 "外部入力"をタップする。
- 4 外部デバイスを接続している HEOS デバイスを選ぶ。
- 入力デバイス名を変更する
- 編集したい入力デバイス名をタップする。
- 2 "名前"をタップする。
- 3 接続している入力デバイスの新しい名前を選ぶか入力 する。
- △ アイコンをタップして、変更を保存する。
- 入力デバイス名を非表示にする
- 1 非表示にする入力デバイス名をタップする。
- 2 "ミュージック"メニューに表示しないように、"外部入 力の非表示"を有効にする。

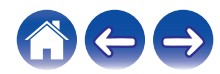

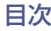

### <span id="page-30-0"></span>モバイル端末の表示を設定する

スマートフォンやタブレットなどを"ミュージックソース"メニュー に表示させる必要がない場合、表示しないように設定できます。

- 1 "ミュージック"メニューの左上にある ◎ アイコンを タップして設定メニューを表示させる。
- 2 "ミュージックソース"をタップする。
- 3 "この iPhone/iPod/iPad/スマートフォン"をタップ する。
- 4 "ミュージック"メニューに表示しないためには、"この iPhone/iPod/iPad/スマートフォン"を無効にする。

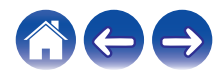

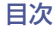

### <span id="page-31-0"></span>同じ音楽を複数のルームで聴く

HEOS システムは、複数の HEOS デバイス間の音楽再生を自動的 に同期できます。

最大 32 台の HEOS デバイスを HEOS システムに追加できま す。

また、最大 16 台までの HEOS デバイスを 1 つのグループにする ことで、1 つの HEOS デバイスのように機能させることができま す。

- ルームをグループ化する
- 1 "ルーム"タブをタップする。
- 2 音楽を再生していないルームをホールド(指で押さえ たままに)する。
- 3 そのまま音楽を再生しているルーム(赤枠で囲まれて いる)までドラッグする。

2 つのルームが 1 つのデバイスグループにグループ化さ れ、両方のルームで同じ音楽を再生します。

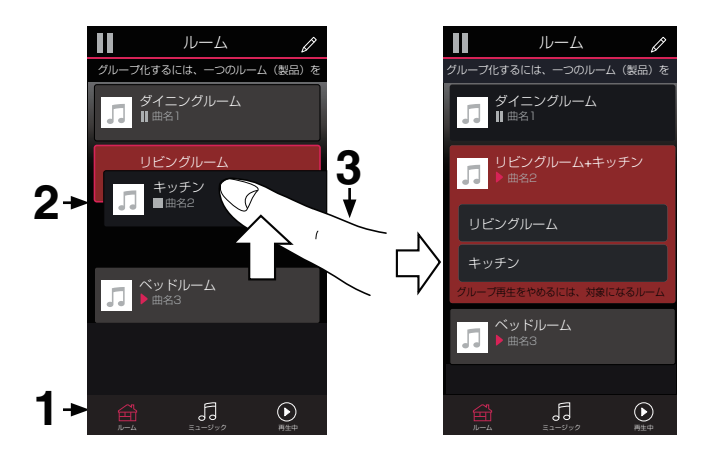

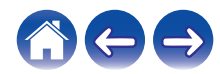

[目次](#page-1-0) → ヽ / [セットアップ](#page-18-0) ヽ / [使いかた](#page-20-0) ■ ヽ / [困ったときは](#page-50-0) ヽ / [ステータス表示](#page-57-0) ヽ / す [付録](#page-64-0)

- <span id="page-32-0"></span>■ ルームのグループ化を解除する
- 1 "ルーム"タブをタップする。
- 2 グループから外したいルームをホールド(指で押さえ たままに)する。

- グループ化する際に、音楽を再生していたルームをグループから 外すことはできません。
- 3 グループ(赤枠)の外にドラッグして、指を離す。 グループから外したルームでは音楽再生を停止しますが、他 のルームでは再生を続けます。

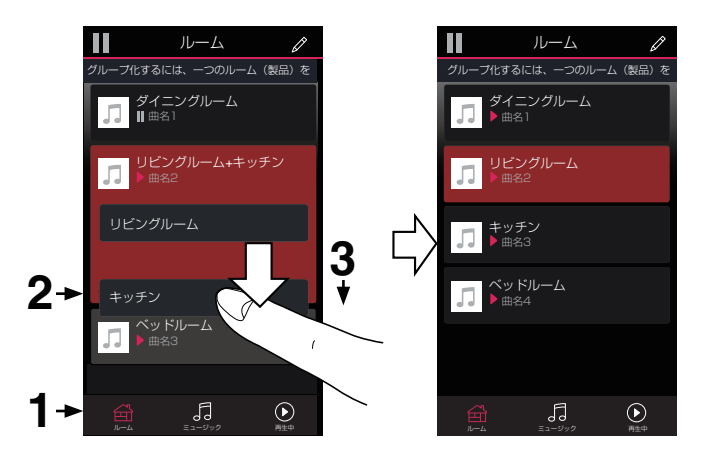

ご注意

[目次](#page-1-0) │ │ │ [セットアップ](#page-18-0) │ │ │ [使いかた](#page-20-0) │ │ │ [困ったときは](#page-50-0) │ / [ステータス表示](#page-57-0) │ / │ │ [付録](#page-64-0)

<span id="page-33-0"></span>■ すべてのルームをグループ化する(パーティーモー ド)

ピンチジェスチャーを使って、最大 16 のルームをグループ化 できます。

- 1 "ルーム"タブをタップする。
- 2 ルームのリスト上の画面に2本の指を置く。
- 3 2本の指ですばやくつまむ動作をして、画面から離す。 すべてのルームがグループ化され、同じ音楽がすべてのルー ムで再生します。

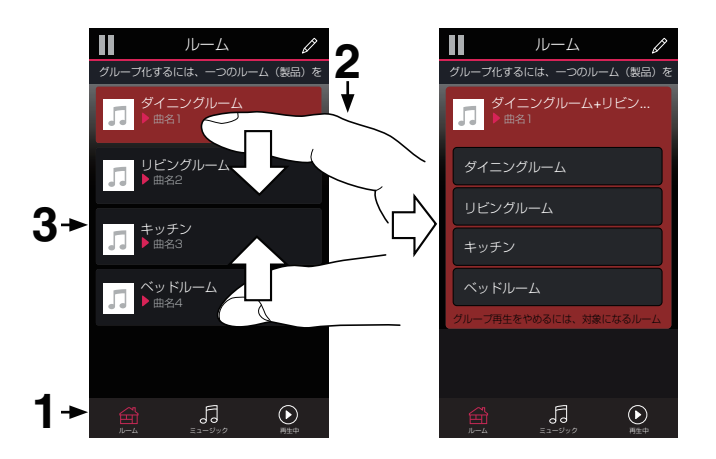

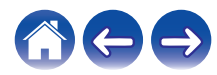

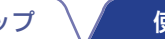

[目次](#page-1-0) [セットアップ](#page-18-0) [使いかた](#page-20-0) [困ったときは](#page-50-0) [ステータス表示](#page-57-0) [付録](#page-64-0)

<span id="page-34-0"></span>■ すべてのルームのグループ化を解除する

スプレッドジェスチャーを使って、すべてのルームのグループ 解除ができます。

- 1 "ルーム"タブをタップする。
- 2 ルームのリスト上の画面に2本の指を近づけて置く。
- 5 2本の指をすばやく互いに遠ざけ、画面から離す。

すべてのルームのグループが解除され、それぞれのルームの 音楽が停止します。(グループ化前から再生中だったルーム を除きます。)

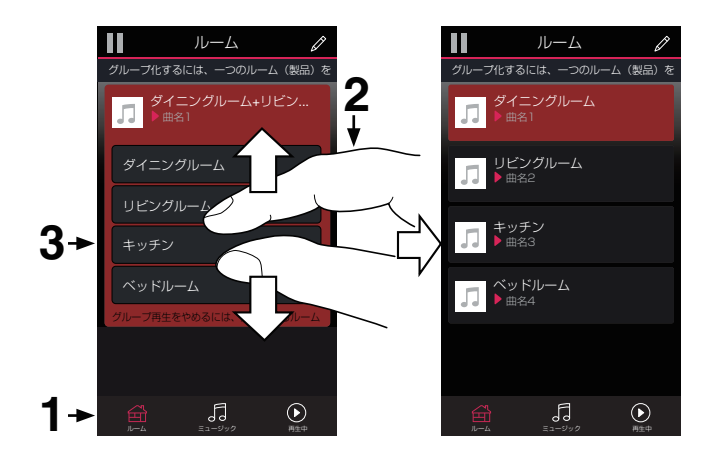

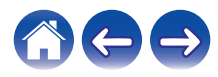

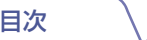

### <span id="page-35-0"></span>キュー機能を使う

キュー(次に再生する曲のリスト)を使用して、曲を再生する順番を指定できます。キューに追加する曲は、再生デバイス内やネットワー ク上から選択できます。(ラジオまたはステーション型ストリームで配信されている曲を除きます。)

再生可能な曲(曲、アルバム、プレイリストまたは所有している音楽コレクションの曲)を選択して、キューに追加してください。曲の追加 時、どのようにリストに追加するかを指定します。

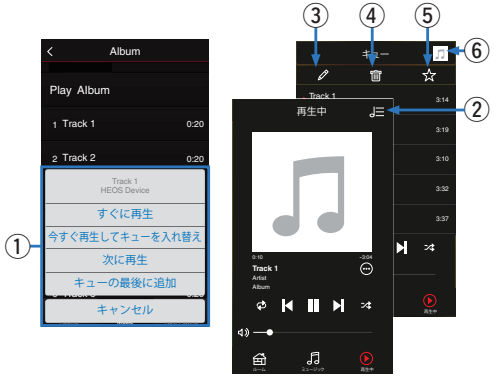

#### $0 + 1 - x - 1$

曲の追加時、どのようにリストに追加するかを選択します。

- B キューアイコン
- C えんぴつアイコン
- **4 削除アイコン**
- E 保存アイコン
- **6** カバーアートまたは HEOS アイコン
	- タップすると、"再生中"画面に戻ります。

#### ■ すぐに再生

現在再生している曲の次に選択した音楽を追加し、その曲をす ぐに再生します。

#### ■ 今すぐ再生、キューを入れ替え

キューを削除し、選択した曲をすぐに再生します。

#### ■次に再生

現在再生しているトラックの次に選択した曲を追加し、再生中 の曲が終わったら選択した曲を再生します。

#### ■ キューの最後に追加

選択した曲をキューの最後に追加します。

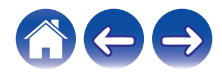

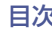

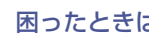

### <span id="page-36-0"></span>現在のキューを並べ替える

キューに登録されている曲の再生順を変更できます。

- 1 "再生中"タブをタップする。
- 2 画面右上の アイコンをタップする。
- 3 アイコンをタップして、編集モードに入る。
- △ 目アイコン(各トラック列の右側)を上下にドラッグ して、曲の順序を変更する。
- 5 2 アイコンをタップして、編集モードを終了する。 上から順に音楽を再生します。

### キューから曲を消す

再生中のキューから 1 曲ずつ削除できます。

- 1 "再生中"タブをタップする。
- 2 画面右上の アイコンをタップする。
- 3 アイコンをタップして、編集モードに入る。
- 4 削除したい曲をタップする。
- 5 アイコンをタップして、再生中のキューから曲を削 除する。

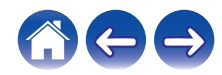

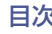

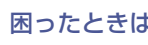

### <span id="page-37-0"></span>キューからすべての曲を消す

再生中のキューからすべての曲を削除できます。

- 1 "再生中"タブをタップする。
- 2 画面右上コーナーの アイコンをタップする。
- 3 アイコンをタップして、キューからすべての曲を削 除する。

# プレイリストを保存する

再生中のキューを HEOS プレイリストとして保存できます。保存 されたプレイリストは、HEOS システムに接続された各モバイル 端末の HEOS アプリで、"ミュージック"タブから呼び出せます。

- 1 "再生中"タブをタップする。
- 2 画面右上コーナーの アイコンをタップする。
- アイコンをタップする。
- △ プレイリストの名前を入力して、※ アイコンをタップ する。

## リピートとシャッフル再生をおこなう

"再生中"画面上に再生コントロールを表示します。

- 1 "再生中"タブをタップする。
- 2 リピートロ とシャッフル 2 コントロールを表示さ せる。

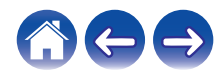

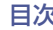

### <span id="page-38-0"></span>お気に入り機能を使う

"HEOS お気に入り"を使用すると、すぐに再生をはじめられる ようにお気に入りのステーションをリスト化できます。 リスト化するステーションは、ラジオまたはステーション型スト リームなどのオンライン音楽サービスから選択できます。"お気 に入り"には、各種サービスのステーションリストが表示されま す。

#### ■ HEOS お気に入りに追加する

オンライン音楽サービスからステーションを選択してくださ い。メニュー画面が表示されたら、"HEOS お気に入りに追加" を選択してください。

#### ご注意

● 再生中のステーションのメニューから"ラジオ局を HEOS お気に入り に追加"を選択しても追加できます。

- HEOS お気に入りからステーションを消去する
	- 1 "ミュージック"タブをタップする。
- 2 "お気に入り"をタップする。
- **3 2 アイコンをタップして、編集モードに入る。**
- △ 削除したいステーションの"削除"をタップする。

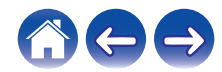

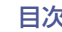

# <span id="page-39-0"></span>設定を変更する

お使いの状況に合わせて、各 HEOS Link の設定を変更できます。

- "ミュージック"メニューの左上にある ◎ アイコンを タップして、設定メニューを表示させる。
- 2 "マイデバイス"を選び、HEOS デバイスのリストを表 示させる。
- 3 設定を変更する HEOS Link をタップする。

### HEOS Link名を変更する

- 1 "名前"をタップする。
- HEOS Link の新しい名前を選ぶか入力する。
- ■■ アイコンをタップして変更を保存する。

### 無線LANネットワーク接続を変更する

### 1 "ネットワーク"をタップする。

お使いの HEOS Link がアクセスできる無線 LAN ネット ワークのリストを表示します。

#### 2 リストから HEOS Link を接続するネットワークを選 ぶ。

HEOS Link のネットワーク接続が変更されるまでお待ちく ださい。

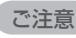

● HEOS Link を有線 LAN ネットワークに接続している場合は、有線 LAN ネットワークを自動的に選択します。無線 LAN ネットワークに接続す る場合は、LAN ケーブルを背面から抜いてください。

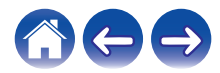

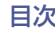

## <span id="page-40-0"></span>イコライザーを調節する

- 1 "トーンコントロール"をタップする。
- 2 "高音"または"低音"を調節する。

#### ご注意

- "リヤット"をタップすると、お買い上げの設定に戻ります。
- 0 COAXIAL OUT 端子,または OPTICAL OUT 端子ではイコライザー 機能は無効です.

### 音質を変更する

別ルームの HEOS デバイスに接続している外部デバイスの音楽 ソースを再生するときの音質を設定します。"高品質"を選択す ると、入力ソースの品質のまま配信されます。(rg 25 [ページ\)](#page-24-0)

- 1 "クオリティ"をタップする。
- 2 "標準"(お買い上げ時の設定)または"高品質"をタップ する。
- 0"高品質"に設定しているときに音が途切れる場合は、"標準"を選択して ください。

## ライン出力レベルを変更する

- 1 "ライン出力レベル"をタップする。
- 最適な出力レベルに固定する"固定出力"か、再生画 面で音量を調節する"可変 (アナログ出力のみ)"を 選ぶ。

0 IP コントロールの設定が有効な場合、"ライン出力レベル"の設定は無効 になります。

ご注意

0 COAXIAL OUT 端子,または OPTICAL OUT 端子ではライン出力レ ベル設定は無効です.

ステータス表示LEDの明るさを調節す る

- 1 "ステータス LED"をタップする。
- 2 スライダーを動かして、明るさを調節する。
	- スライダーをオフにすると、ステータス表示 LED は消灯し ます。

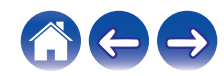

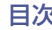

### <span id="page-41-0"></span>高度な設定

#### 警告

- 0 高度な設定が正しくおこなわれなかった場合、HEOS デバイス がネットワークから切断されて使用できなくなります。お使い の HEOS デバイスに問題がない限り、設定を変更しないでくだ さい。
- ネットワーク設定
	- 1 "詳細設定"をタップする。
- 2 "NETWORK SETTINGS"タブをタップする。
- 3 次のオプションをすべて表示させるために、画面をス クロールする。
	- a. Network Interface (Ethernet or Wireless)
	- b. Wireless Settings
	- c. IP Address Settings (Automatic or Manual)
	- d. Wireless Power Saving
- $\Delta$  **"Save Settings"をタップして新しい設定を適用す** るか、"Cancel Changes"をタップして以前の設定に 戻す。

#### ■無線節電機能について

HEOS デバイスを有線 LAN でネットワークに接続している際 に、HEOS デバイスの無線 LAN 機能をオフにして節電します。 HEOS デバイスから LAN ケーブルを抜くと、無線節電機能は 自動的にオフになり無線 LAN 機能が有効になるため、HEOS デバイスを無線 LAN ネットワーク上で認識できます。

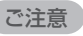

0 無線節電機能がオンの場合でも、HEOS アプリ内の"マイデバイス" - ("デバイス名") - "ネットワーク"画面にアクセスするときや、 HEOS デバイスの CONNECT ボタンを押したときは、無線 LAN 機能 が一時的にオンになります。

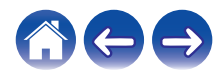

<span id="page-42-0"></span>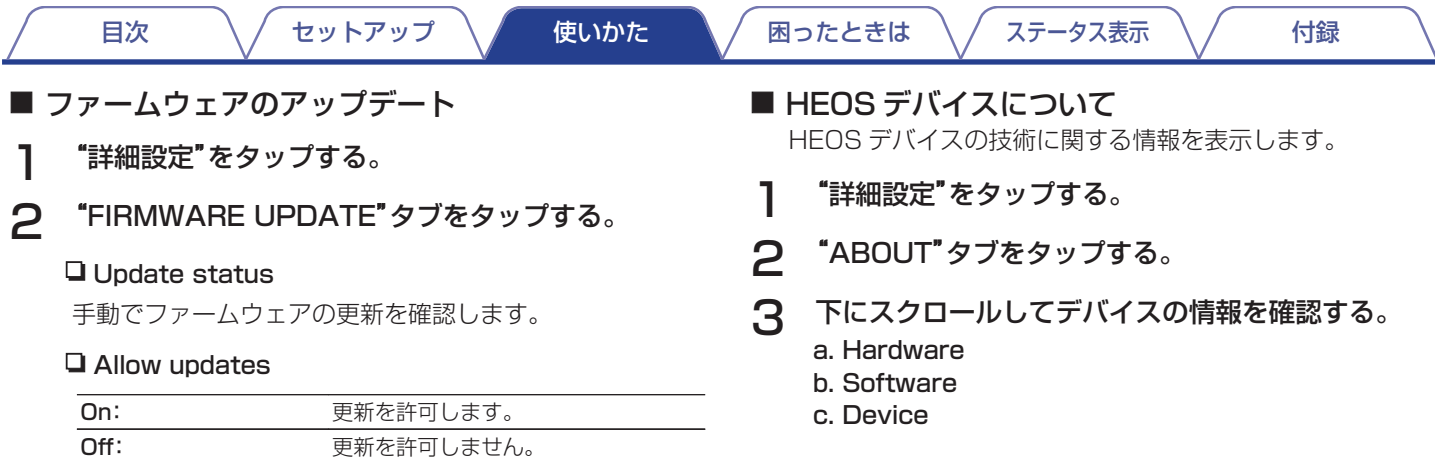

3 "Save Settings"をタップして新しいファームウェ アを適用するか、以前の設定に戻すために"Cancel

Changes"をタップする。

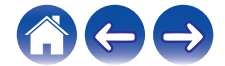

# <span id="page-43-0"></span>外部デバイスを操作する

HEOS Link は、デノン製の AV レシーバーやプリアンプ、Hi-Fi シ ステムを操作できます。

電源のオン/オフや入力の切り替え、音量の調節やミュートなどを おこなえます。

- "ミュージック"メニューの左上にある ◎ アイコンを タップして設定メニューを表示させる。
- 2 "マイデバイス"を選び、デバイスのリストを表示させ る。
- 3 "HEOS Link"をタップする。
- 4 "コントロール"をタップする。
- 5 お使いの状況に合わせて設定する。

### ■ IP コントロール

2010 年以降に発売された、デノン製のネットワーク対応 AV レシーバーと HEOS Link やモバイル端末は同じネットワーク に接続してください。

- "IP コントロール"をタップする。
- 2 HEOS Link に接続した AV レシーバーをタップす る。
- 3 HEOS Link に接続した AV レシーバーの入力ソース をタップする。

### 4 "完了"をタップする。

ご注意

- 0 設定が完了したら、AV レシーバーに接続して電源のオン/オフや入力の 切り替えなどを確認してください。
- 0 IP コントロールが設定されている場合、自動的に"ライン出力レベル" が"固定"に設定されます。

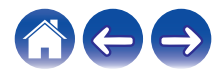

#### <span id="page-44-0"></span>■ IR コントロール

2010 年以降に発売された、デノン製の AV レシーバーを接続 するときに設定します。同梱の IR ダイレクトケーブルまたは IR エミッターケーブルを使用して、AV レシーバーと HEOS Link を接続してください。

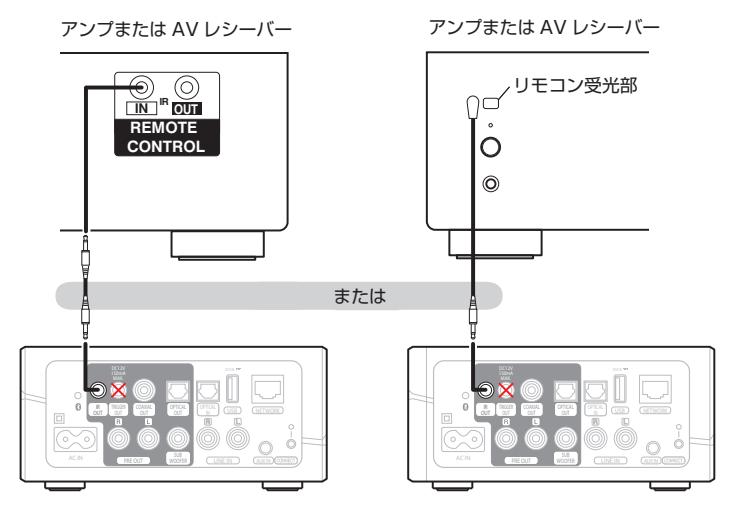

#### "IR コントロール"をタップする。

- 2 IR ケーブルで HEOS Link に接続しているデバイス のタイプ("AVR"、"Hi-Fi/PMA"または "System/Mini")をタップする。
- 3 HEOS Link に接続したデバイスの入力ソースをタッ プする。

#### "完了"をタップする。

#### ご注意

●設定が完了したら、接続するデバイスで電源のオン/オフや入力の切り 替えなどを確認してください。

#### ご注意

● HEOS Link の TRIGGER OUT 端子に IR ダイレクトケーブルおよび IR エミッターケーブルを接続すると、AV レシーバー、アンプまたはケー ブルを破損する場合があります。

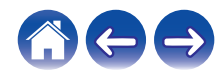

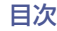

### <span id="page-45-0"></span>■ トリガーコントロール

パワーアンプにトリガー入力端子がある場合、別売りの 3.5mm ケーブルを使用して HEOS Link の TRIGGER OUT 端子と接 続できます。TRIGGER OUT 端子からは 12 V/150 mA まで の信号を出力します。

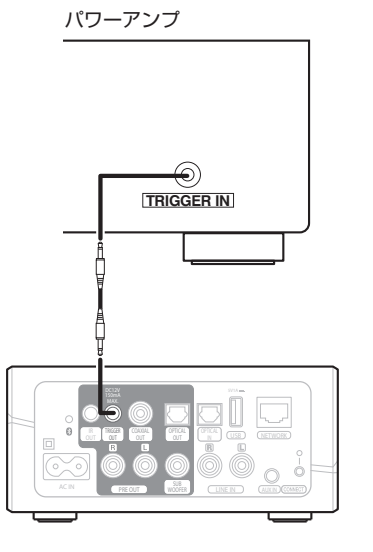

#### ご注意

0 TRIGGER OUT 端子の接続には、モノラルの 3.5mm ケーブルを使用 してください。ステレオミニプラグケーブルは使用しないでください。

### ■ トリガーアウト

+12V のトリガー入力に対応したパワーアンプと HEOS デバ イスを接続する場合は、"トリガーコントロール"を選択して ください。

HEOS アプリでは、電源のオン/オフを操作できます。

"トリガー"をタップする。

#### 2 "完了"をタップする。

#### ご注意

● 設定が完了したら、パワーアンプに接続して電源のオン/オフができる かを確認してください。

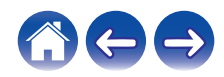

<span id="page-46-0"></span>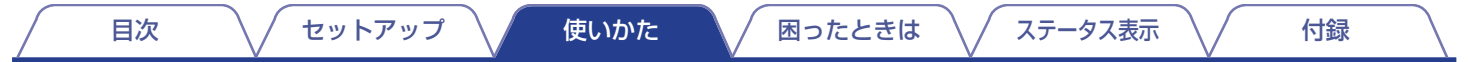

## システムを更新する

HEOS は、高速インターネット経由でソフトウェアの更新および機能の追加ができます。HEOS デバイスと HEOS アプリまたはどちら か一方を更新するには、画面上に表示される手順に従ってください。

# ヿ "ミュージック"メニューの左上にある <mark>@</mark> アイコンを 2 "ソフトウェアアップデート"をタップする。<br> タップして、設定メニューを表示させる。

#### □ アップデートを確認

更新がある場合は、画面上に表示される手順に従ってインス トールしてください。

#### □ 自動アップデート

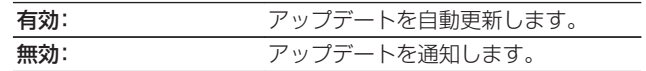

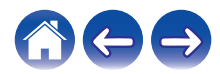

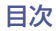

# <span id="page-47-0"></span>高度な機能

HEOS システムには高度な機能があります。基本的な操作に慣れたらお試しください。次の手順で HEOS システムの高度な機能を設定 できます。

- "ミュージック"メニューの左上にある アイコンを タップして、設定メニューを表示させる。
- 2 "詳細設定"を選び、設定一覧を表示させる。

### モバイル端末の音楽を共有する(ミュー ジックライブラリ共有)

HEOS アプリには、モバイル端末内の音楽をホームネットワーク 上の HEOS アプリユーザーと共有できる"ミュージックライブラ リ共有"という機能があります。この機能を有効にするには、"ミュー ジックライブラリ共有"をタップして"オン"に設定してください。 音楽を共有するモバイル端末名を音楽サーバーとして表示して、 他の HEOS アプリから閲覧と音楽再生が可能になります。

### 無線接続状態を確認する(ネットワーク 診断ツール)

HEOS デバイスの無線接続状態を確認できます。

#### □ ワイヤレスのパフォーマンス

強い / 良好 / 弱い

0 HEOS デバイスの接続状態が"弱い"場合は、無線接続に干渉する他の 電子デバイス(電子レンジ、コードレス電話、テレビなど)が近くにない か確認してください。

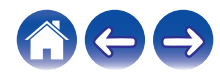

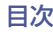

### <span id="page-48-0"></span>症状を送信する(診断データの送信)

ネットワークまたは HEOS システムでお困りの場合は、お問い合 わせの際に担当者が診断オプションを選択するようお願いするこ とがあります。その際、HEOS システムの診断情報をデノンの技術 サポートに送信する機能です。

#### ご注意

0 個人情報が送信されたり、共有されたりすることはありません。

### HEOSアプリをリセットする

インストールした HEOS アプリを初期設定の状態にリセットす る機能です。アプリの削除やアプリストアからダウンロード、再イ ンストールをする必要はありません。

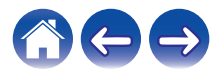

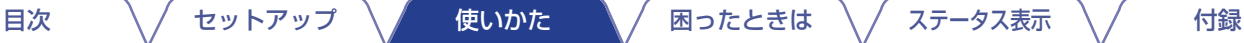

## <span id="page-49-0"></span>電源管理

### 電源モード

### ■ クイックスタートモード

本機は約 20 分間ネットワークへのアクセスがない場合や音 楽を再生されない場合に、自動的にクイックスタートモードに 切り替わって消費電力を抑えます。HEOS システムを操作した り、音楽を再生したりすると自動的に通常の電力モードに戻り ます。

### ■ ディープスタンバイモード

クイックスタートモード時に 60 分以上有線または無線 LAN ネットワークに接続されていないと、HEOS システムは自動的 に"ディープスタンバイモード"に切り替わります。ディープス タンバイモード中は前面のステータス表示 LED が消灯しま す。音量調節ボタンまたはミュートボタンを押すとディープス タンバイモードを解除して、前面のステータス表示 LED が点 灯します。

● ミュートボタンを 3 秒以上長押ししても、ディープスタンバイモー ドに切り替わります。

#### ■ オフ

HEOS システムの電源を切りたいときは、コンセントから電源 プラグを抜いてください。

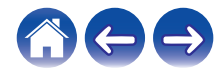

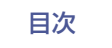

# <span id="page-50-0"></span>困ったときは

### オーディオ/セットアップケーブルを使ってHEOSデバイスをネットワークに接続で きない

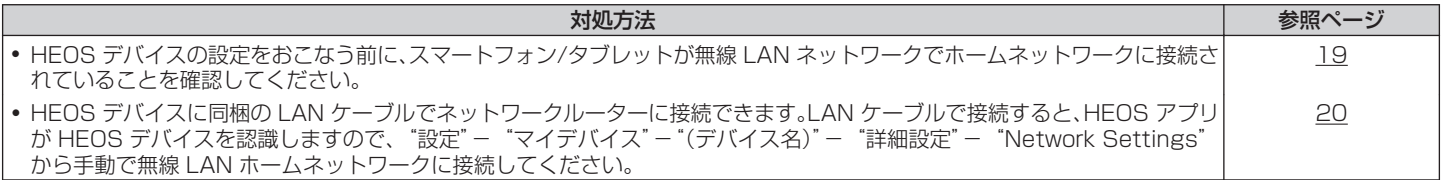

## Bluetooth デバイスが HEOS デバイスとペアリングできない

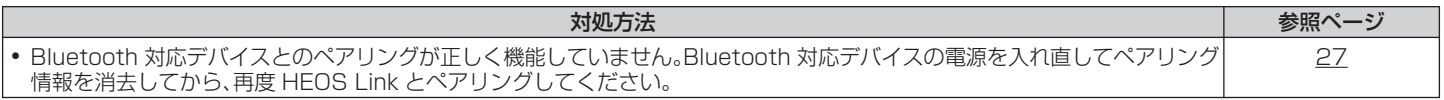

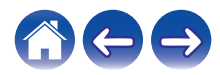

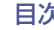

### <span id="page-51-0"></span>Bluetooth接続したデバイスの音楽が聴こえない

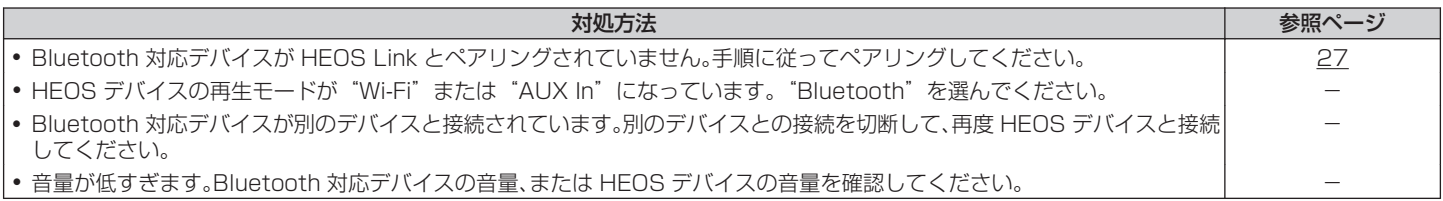

## IRコントロールやトリガーコントロールを使って、外部デバイスを操作できない

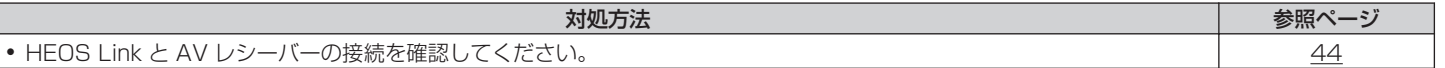

### HEOS Linkから音が聴こえない

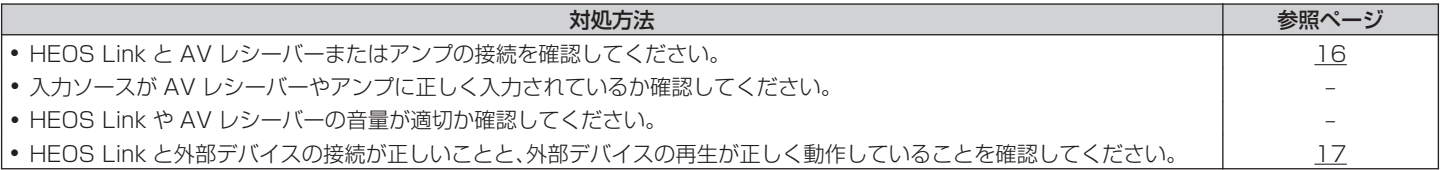

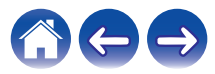

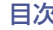

### <span id="page-52-0"></span>音楽が途切れる、または遅れる

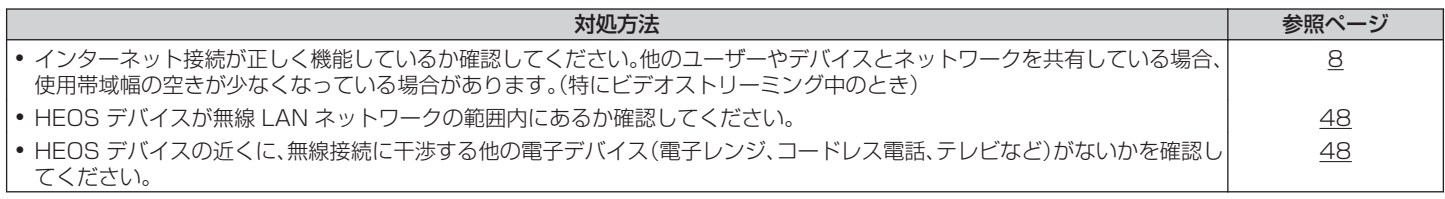

# テレビをAUX入力すると音声が遅れる

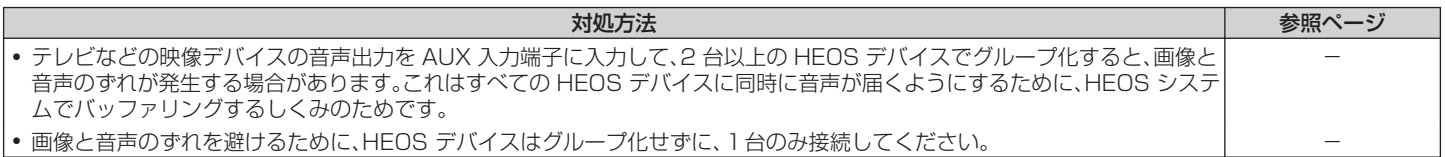

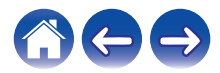

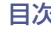

### <span id="page-53-0"></span>AUX入力を使うと音がひずむ

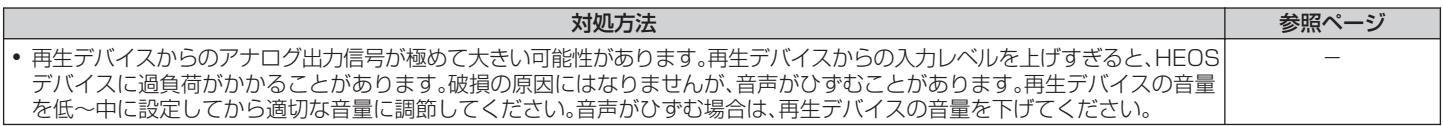

### WPSネットワークに接続する

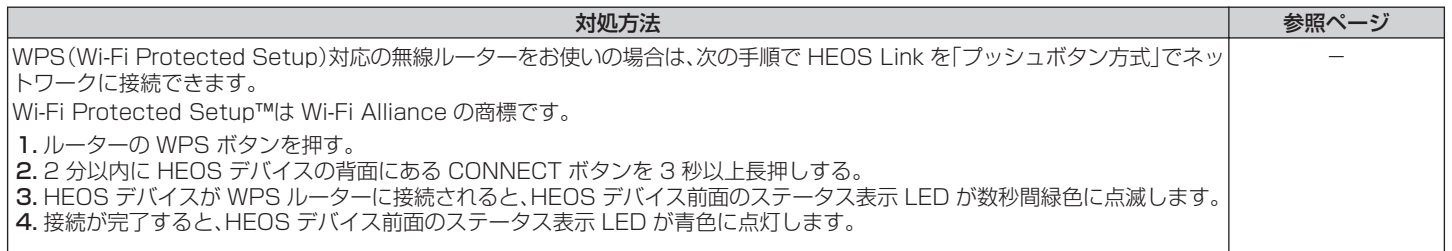

### OPTICAL OUT端子に接続したデバイスの音声にノイズが入る

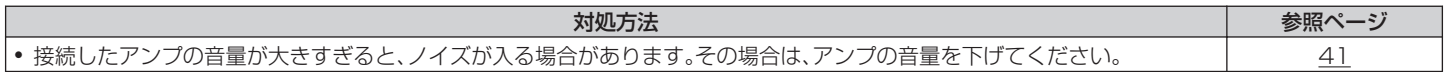

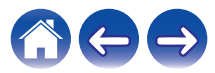

## <span id="page-54-0"></span>HEOSデバイスを初期化する

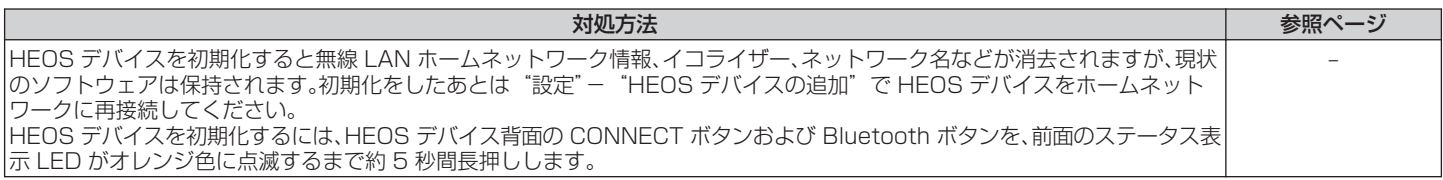

### HEOSデバイスをお買い上げ時の設定に戻す

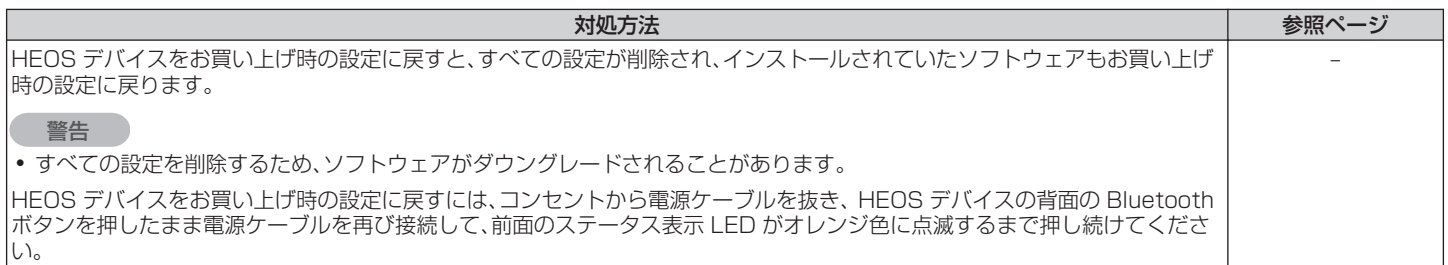

\*詳しくは、http://www.HEOSbyDenon.com をご覧ください。

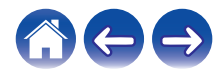

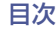

# <span id="page-55-0"></span>保証と修理について

### ■ 保証書について

この製品に同梱のスタートガイドに保証書が印刷されておりま す。

保証書は、必ず「販売店名・購入日」などの記入を確かめて販売店 から受け取っていただき、内容をよくお読みの上、大切に保管し てください。

#### ■ 保証期間中の修理

保証書の記載内容に基づいて修理させていただきます。 詳しくは保証書をご覧ください。

#### ご注意

● 保証書を提示されない場合は有料修理になりますので、ご注意くださ  $\downarrow$ 

#### ■ 保証期間経過後の修理

修理によって機能が維持できる場合は、お客様のご要望により、 有料修理致します。

#### ■ 修理料金のしくみ

- 0 技術料・・・・故障した製品を正常に修復するための料金です。 技術者の人件費・技術教育費・測定機器などの設備 費・一般管理費などが含まれます。
- 部品代・・・修理に使用した部品代金です。 その他修理に付帯する部材などを含む場合もありま す。
- 出張料・・・・製品のある場所へ技術者を派遣する場合の費用です。 別途駐車料金をいただく場合があります。

#### ■ 補修部品の保有期間

本機の補修用性能部品の保有期間は、製造打ち切り後 8 年です。

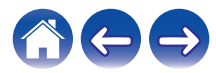

[目次](#page-1-0) → ヽ / [セットアップ](#page-18-0) ヽ / [使いかた](#page-20-0) → ヽ [困ったときは](#page-50-0) ヽ / [ステータス表示](#page-57-0) ヽ / ← [付録](#page-64-0)

### ■ 修理を依頼されるとき

#### 修理を依頼される前に

- 取扱説明書の「困ったときは」の項目をご確認ください。
- 正しい操作をしていただけずに修理を依頼される場合があり ますので、この取扱説明書をお読みいただき、お調べくださ  $\langle \cdot \rangle$

#### 修理を依頼されるとき

- 修理お問い合わせ窓口へご相談ください。
- 0 出張修理をご希望される場合は、別途出張料をご請求させて いただくことになりますので、あらかじめご了承ください。
- 修理を依頼されるときのために、梱包材は保存しておくこと をおすすめします。

### ■ 依頼の際に連絡していただきたい内容

- お名前、ご住所、お雷話番号
- 製造番号…製品背面に表示しています。
- できるだけ詳しい故障または異常の内容

#### ■ お客様の個人情報の保護について

- 0 お客様にご記入いただいた保証書の控えは、保証期間内のサー ビス活動およびその後の安全点検活動のために記載内容を利 用させていただく場合がございますので、あらかじめご了承 ください。
- 0 保証書によって、保証書を発行している者(保証責任者)およ びそれ以外の事業者に対するお客様の法律上の権利を制限す るものではありません。

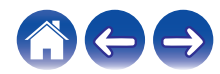

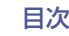

[目次](#page-1-0) │ │ [セットアップ](#page-18-0) │ / ●[使いかた](#page-20-0) │ / [困ったときは](#page-50-0) │ / ステータス表示 │ / ● [付録](#page-64-0)

# <span id="page-57-0"></span>ステータス表示LEDについて

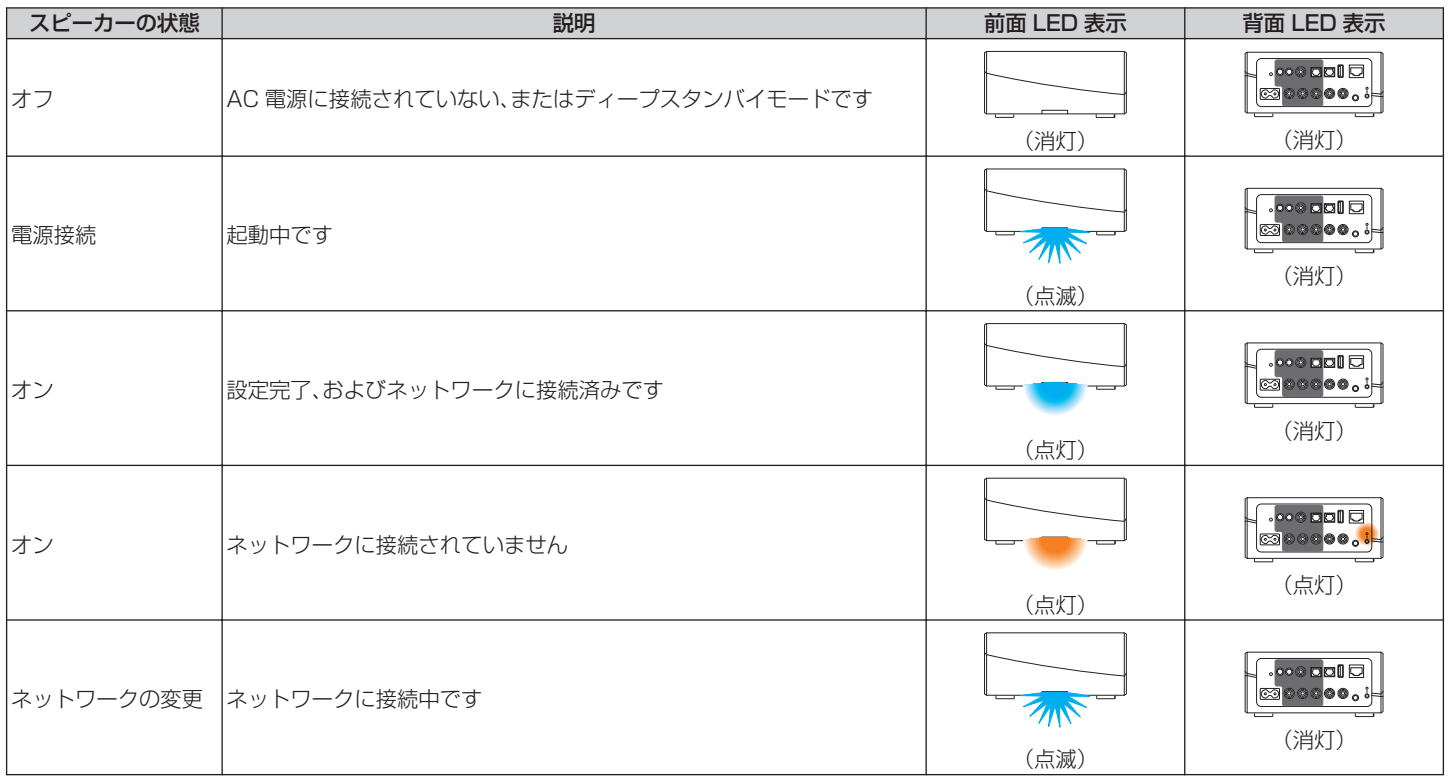

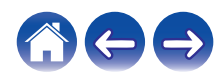

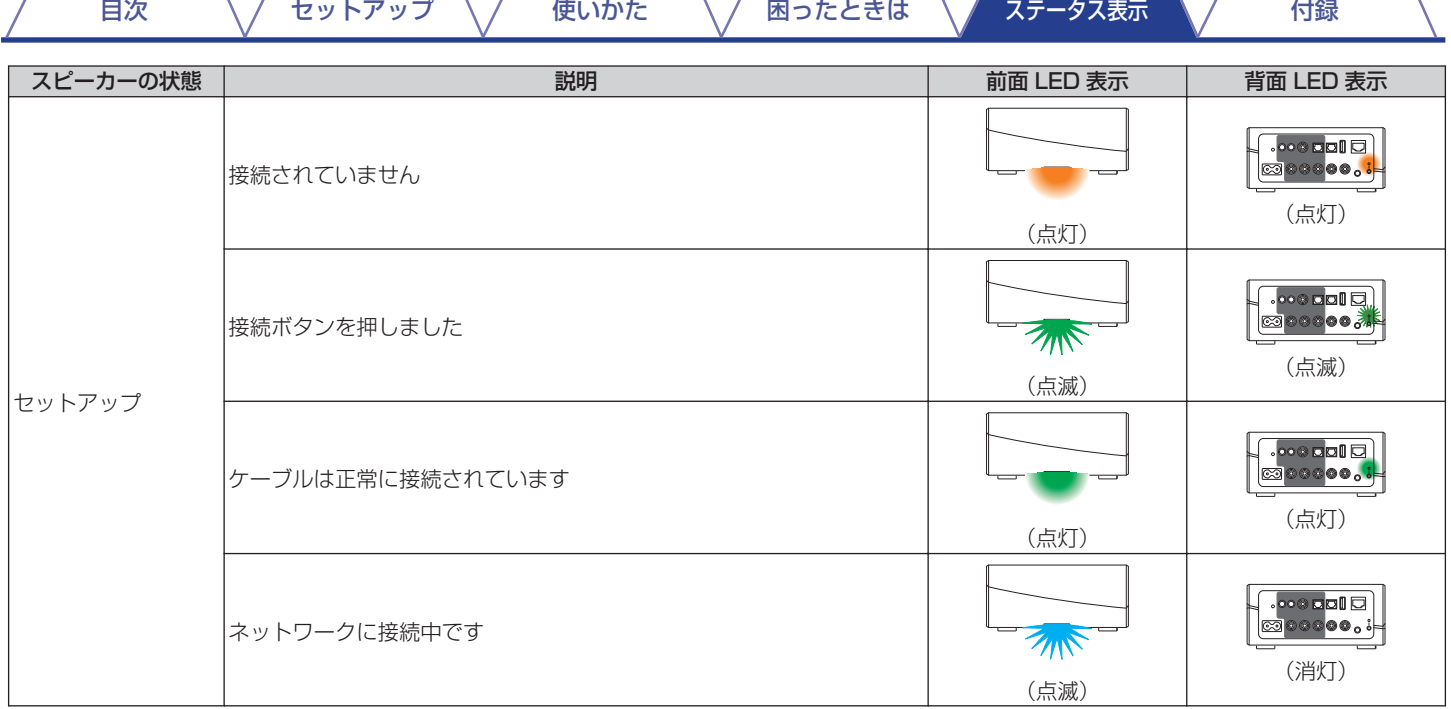

 $\sqrt{2}$ 

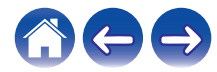

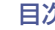

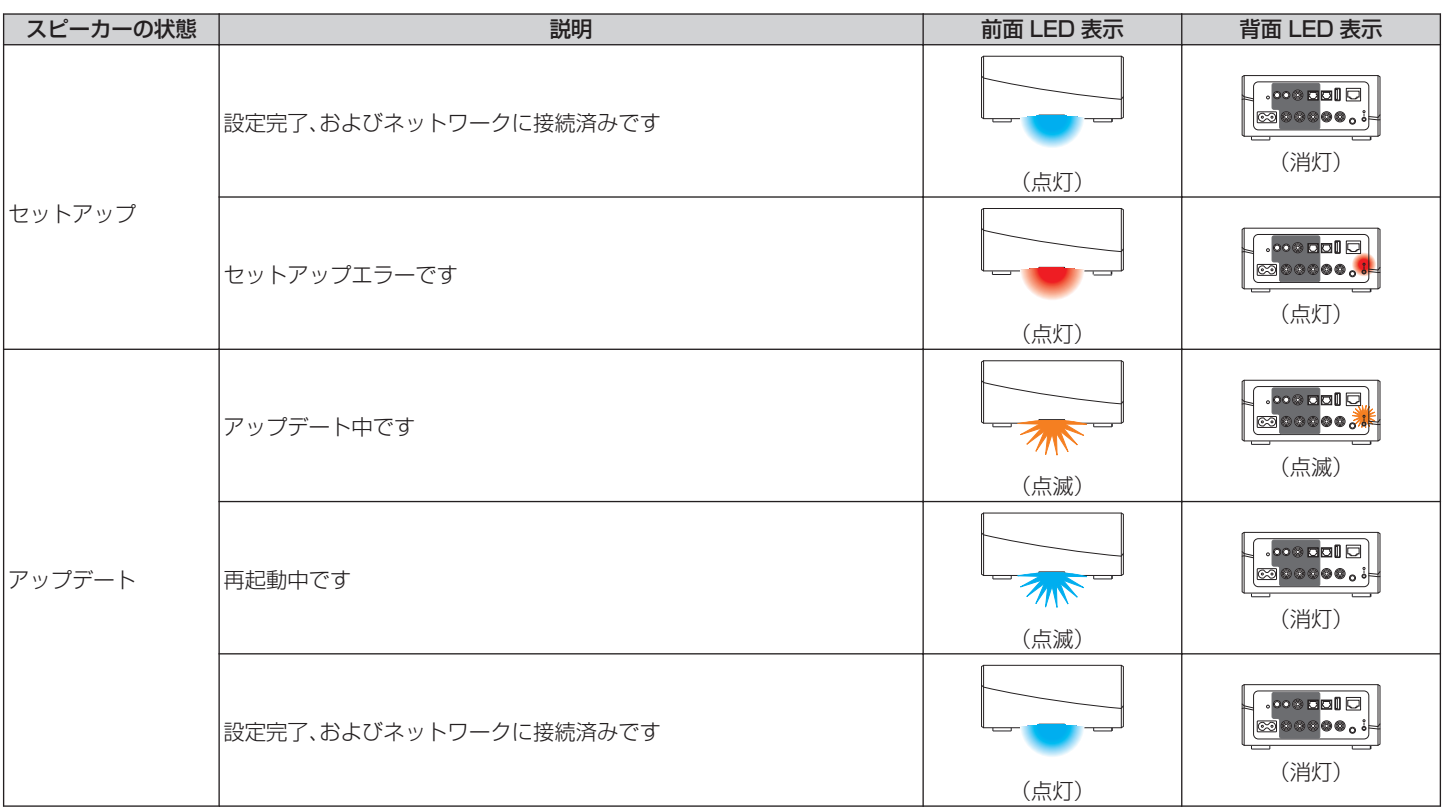

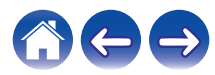

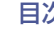

次 ファータス表示 インター・アップ インター [使いかた](#page-20-0) インター 国ったときは [ステータス表示](#page-57-0) インダイン [付録](#page-64-0)

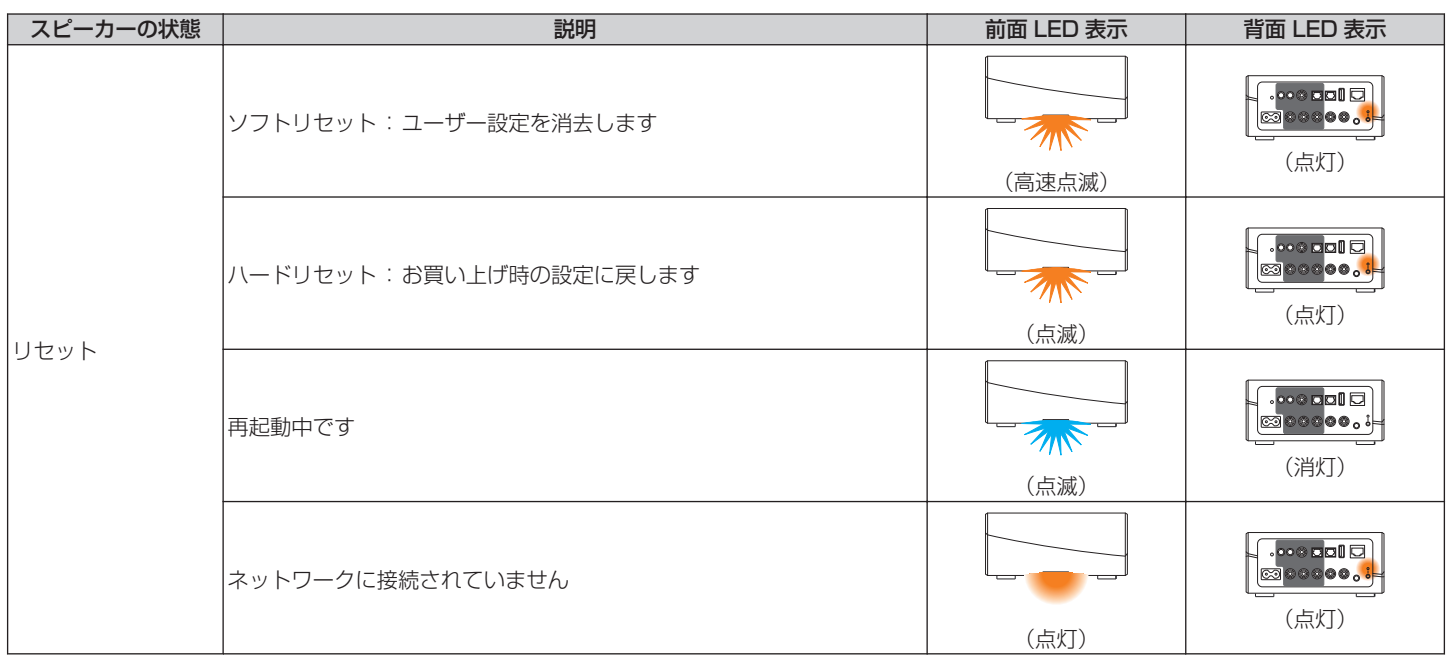

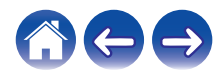

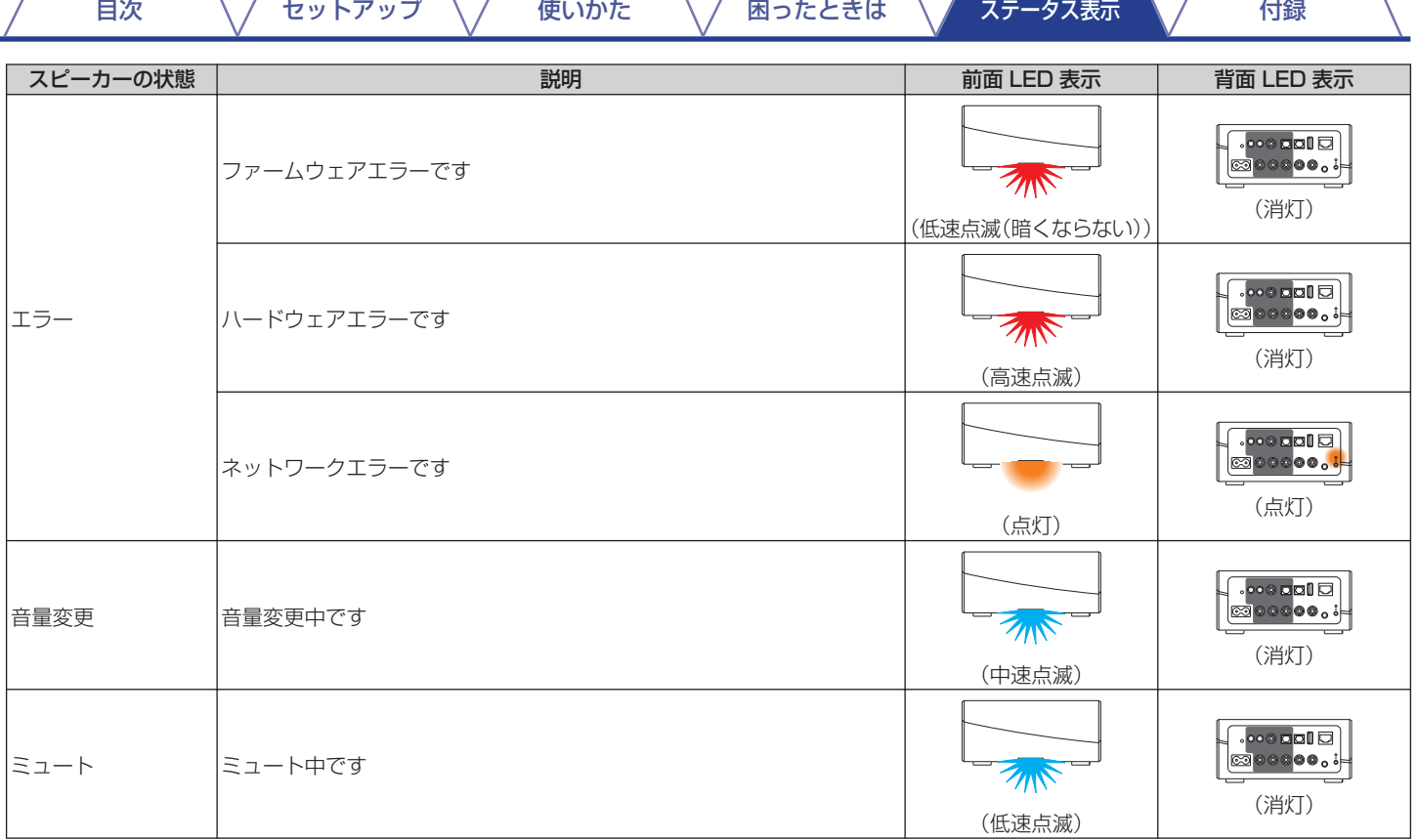

╲  $\sim$ 

 $\sqrt{2}$ 

 $\sqrt{2}$ 

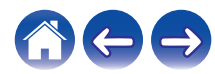

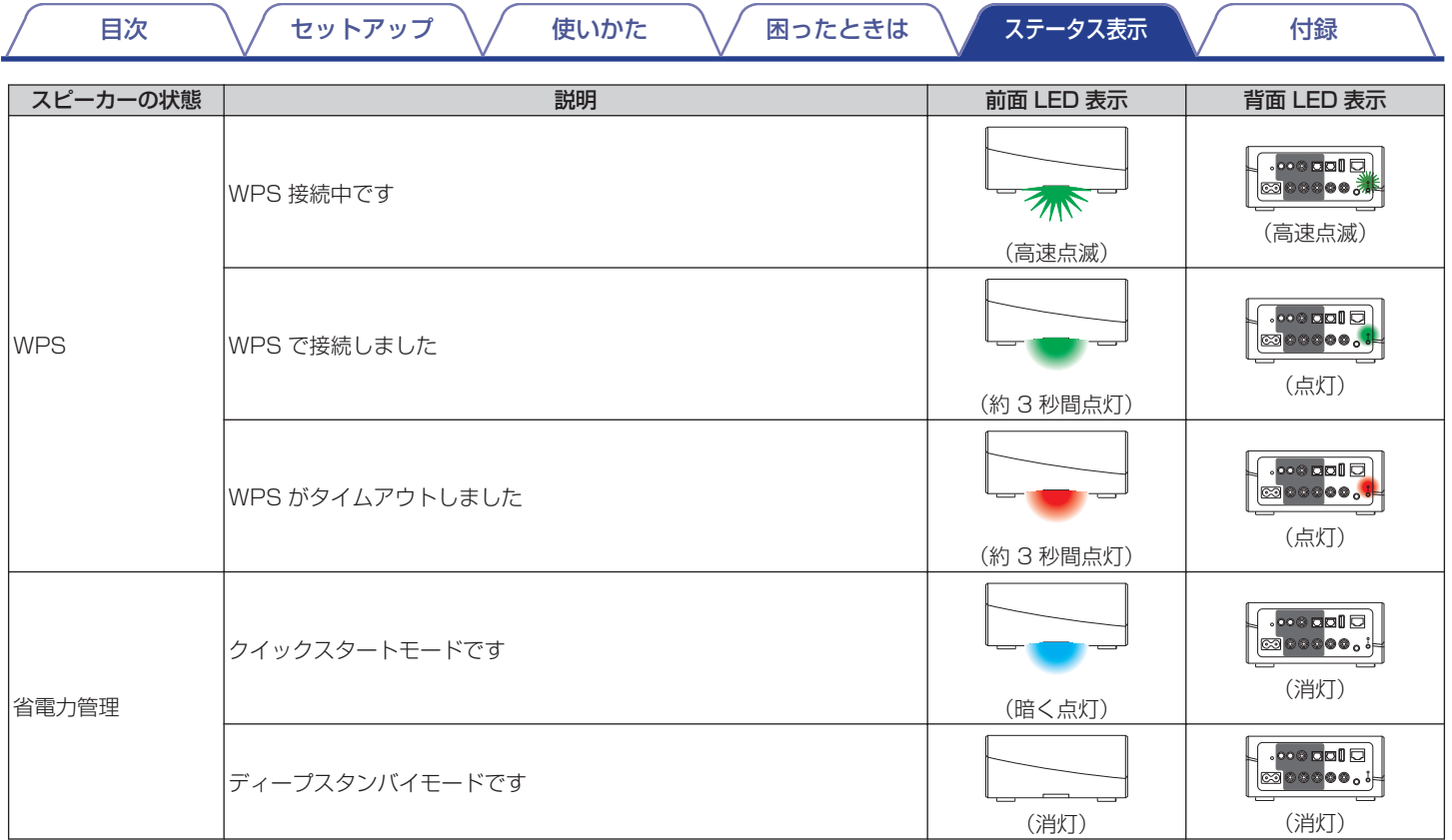

 $\sqrt{2}$ 

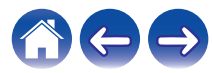

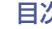

次 ファータス表示 インター・ワーク [使いかた](#page-20-0) インター あったときは インタータス表示 インタイプ [付録](#page-64-0)

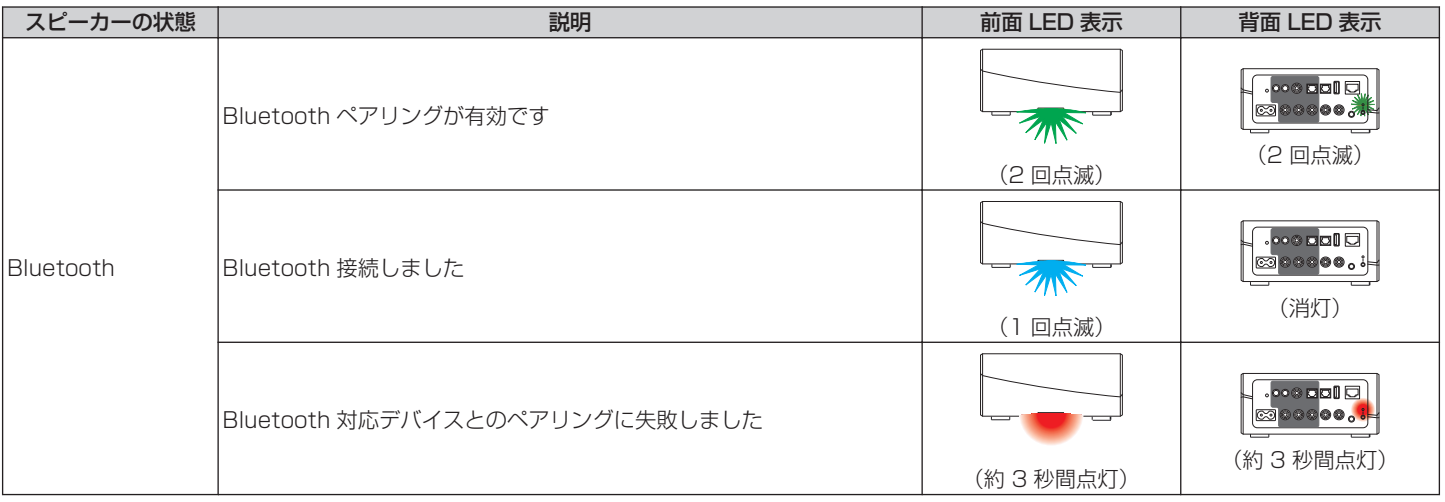

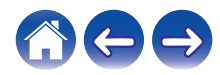

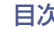

|[目次](#page-1-0) │ │ │ [セットアップ](#page-18-0) │ / │ [使いかた](#page-20-0) │ │ │ [困ったときは](#page-50-0) │ │ [ステータス表示](#page-57-0) │ │ │ │ 付録

# <span id="page-64-0"></span>対応ファイルの種類とコーデック

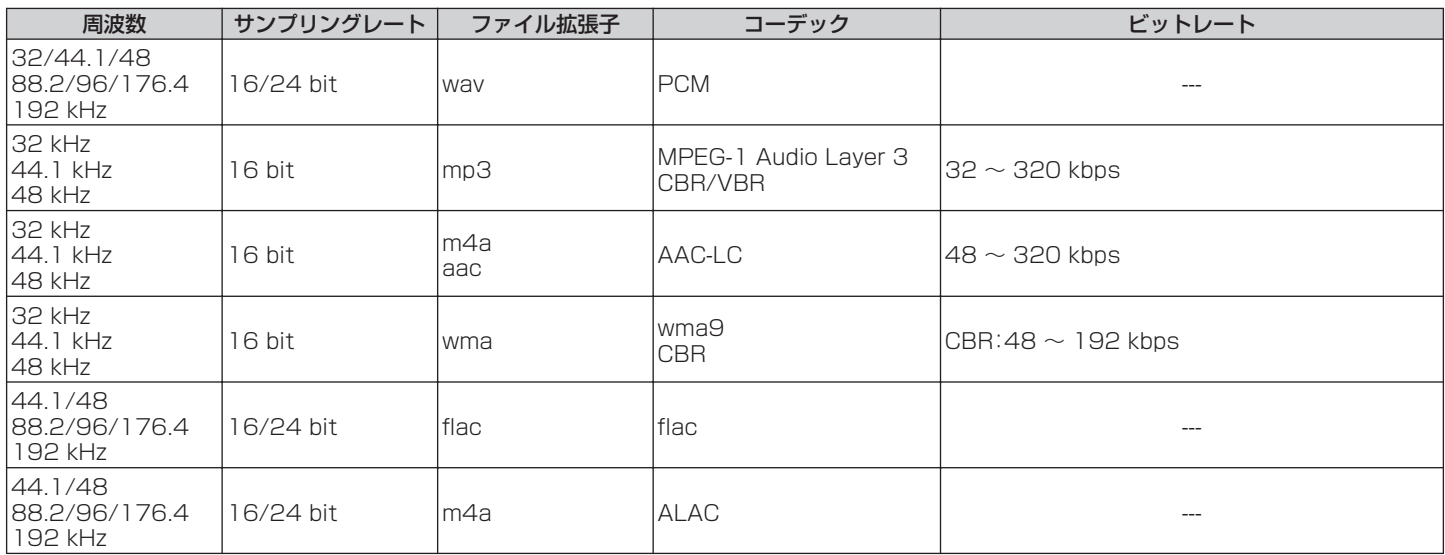

#### ご注意

● Apple の Fairplay DRM などの DRM 保護されたファイルには対応していません。

- 高ビットレートまたはハイレゾ音源を選択すると、コーデックで適切なレベルに設定されて出力します。
- ALAC デコーダは Apache License Version 2.0(http://www.apache.org/licenses/LICENSE-2.0)に基づいて配布されています。

### 対応する音声フォーマット(Optical)

2 チャンネルリニア PCM:2 チャンネル、32kHz~192kHz、16/20/24bit

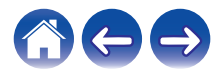

<span id="page-65-0"></span>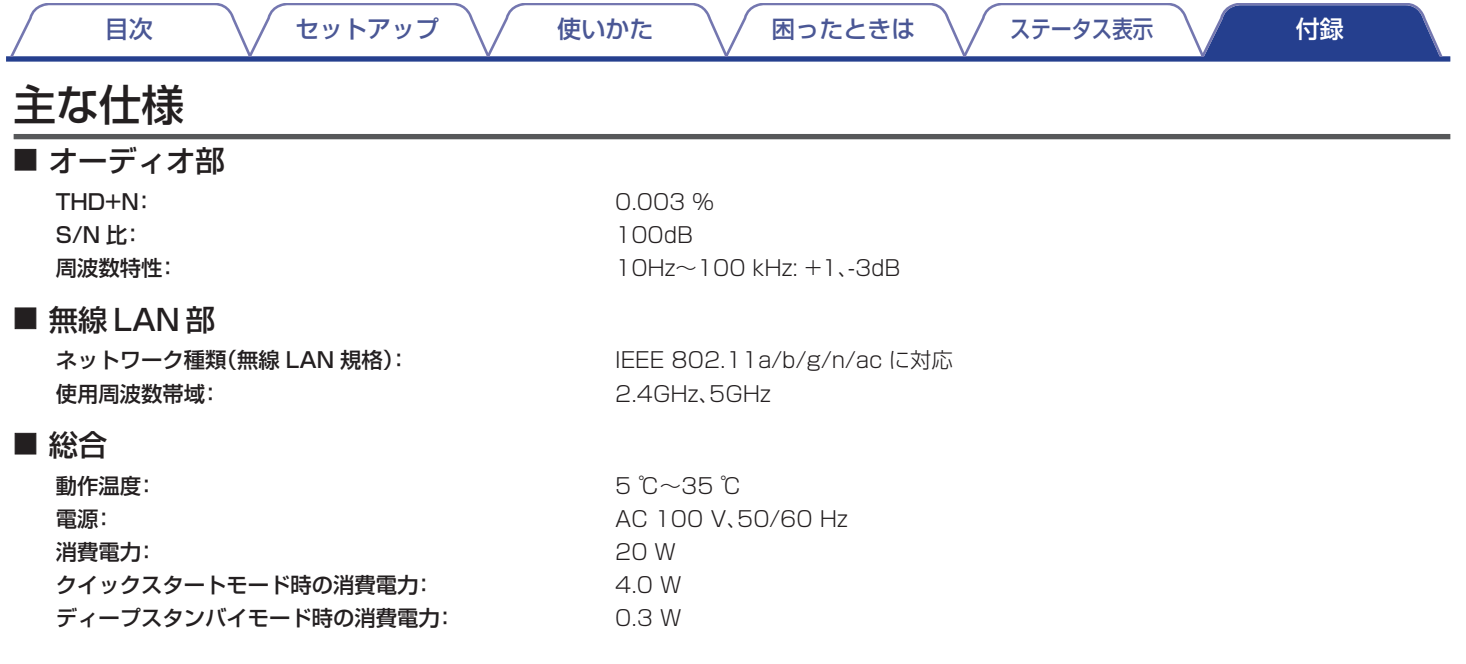

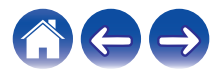

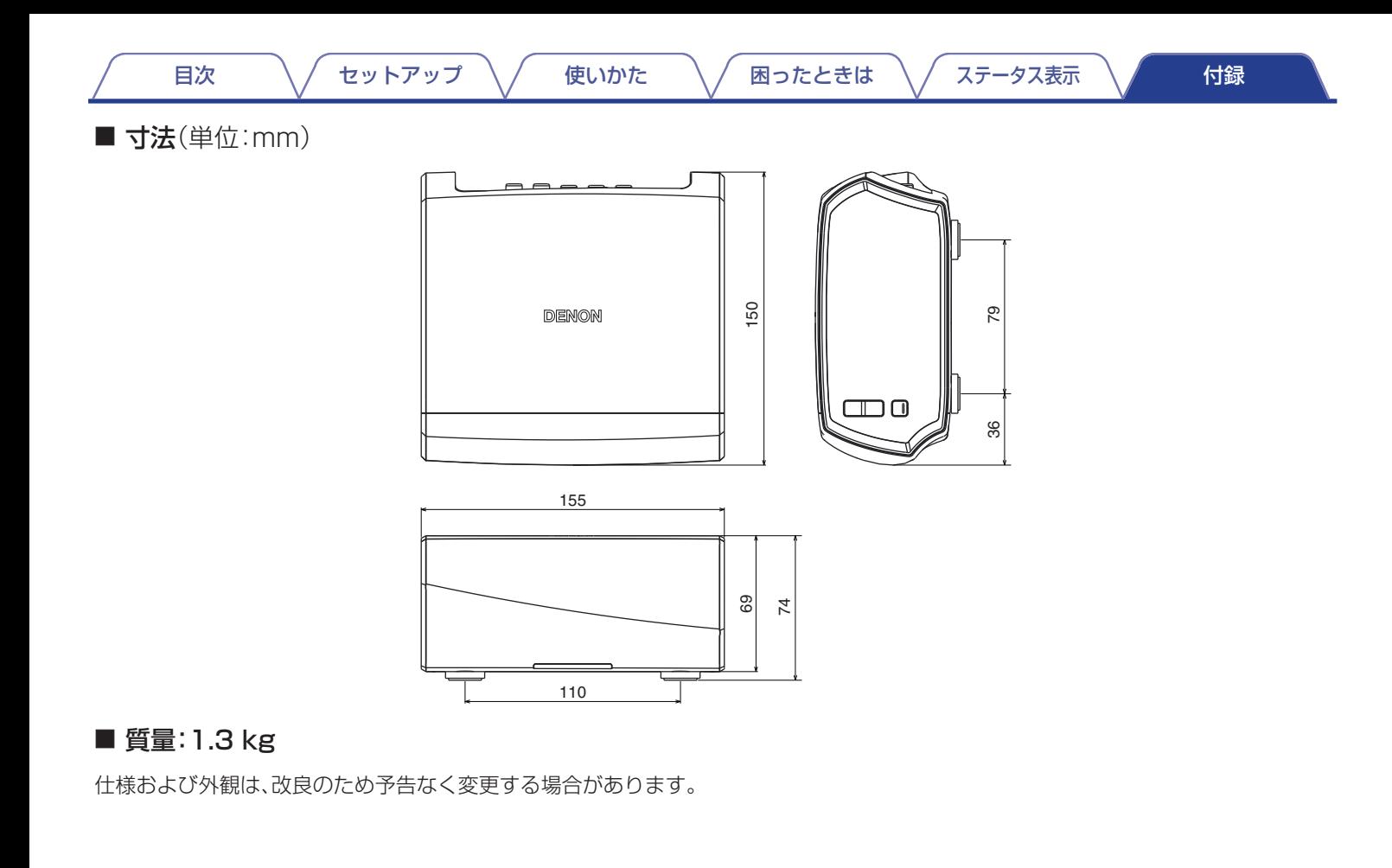

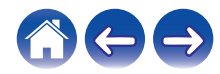

<span id="page-67-0"></span>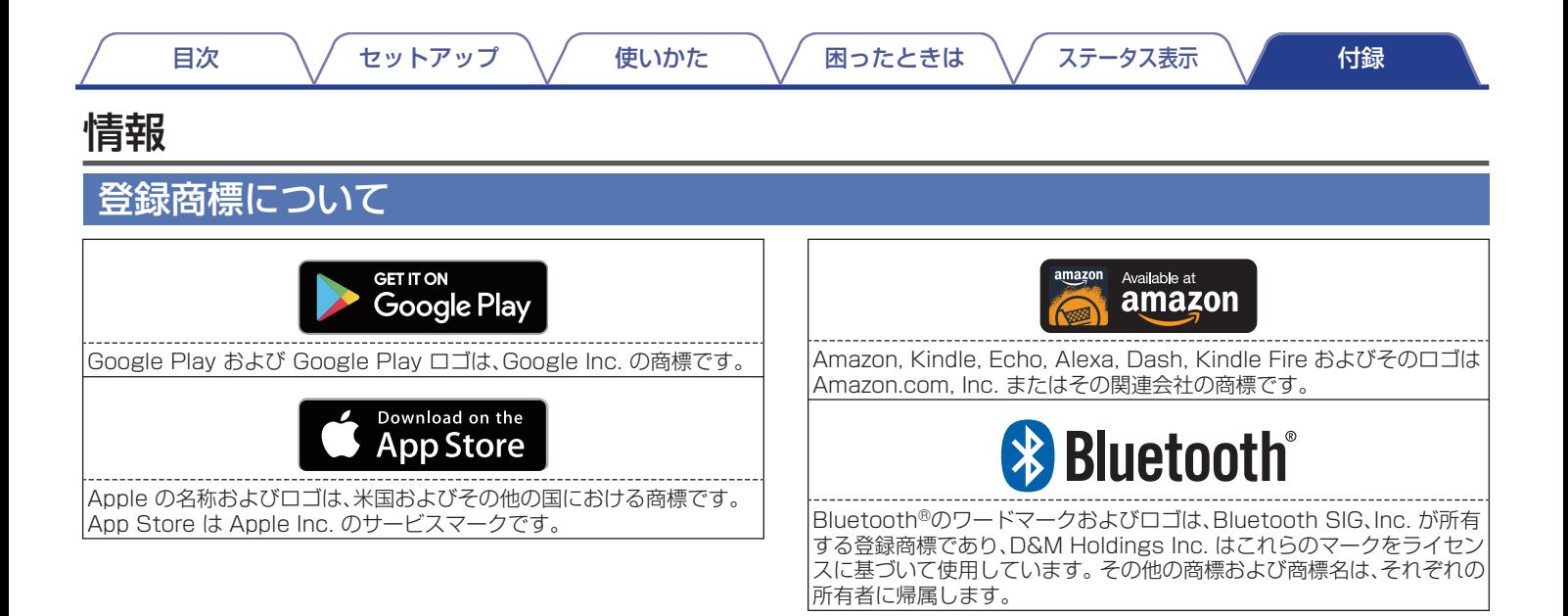

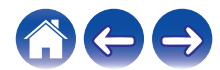

当社製品のご相談と修理についてのお問い合わせは、お買い上げ店または下記窓口にご連絡ください。

#### お 客 様 相 談 セ ン タ ー

### $\mathbf{\mathcal{B}}$  0570 (666) 112

FAX:044(330)1367

- 受付時間 9:30 ~ 17:30 (当社休日および祝日を除く、月~金曜日)
- 上記番号がご利用いただけない場合 78050 (3388) 6801 〒 210-8569 神奈川県川崎市川崎区日進町 2 番地 1 D&M ビル
- ■お問い合わせをいただく前に、ホームページの FAQ (よくあるご質問と 回答)をご確認ください。 http://denon.jp/jp/html/faq.html
- メールでお問い合わせをいただくこともできます。 http://denon.jp/jp/html/contact.html
- z 電話番号・ファックス番号・URL は変更になる場合があります。

#### 修 理 相 談 窓 口

### **8** 0570 (666) 811

- 受付時間 9:30~12:00、13:00~17:30 (当社休日および祝日を除く、月~金曜日)
- 上記番号がご利用いただけない場合 ── 8 0466 (86) 9520
- 故障・修理・サービス関連情報については、次の当社ホームページ でもご確認いただけます。 http://denon.jp/jp/html/service.html
- ■代表修理窓口 首都圏サービスセンター 〒 252-0816 神奈川県藤沢市遠藤 2010-16 FAX:0466(86)9522
- \* ディーアンドエムホールディングス本社では製品の修理を受け付けておりま せん。

# **DENON**

株式会社 ディーアンドエムホールディングス

〒 210-8569

神奈川県川崎市川崎区日進町 2 番地 1 D&M ビル

3520 10476 00ADB Copyright © 2016 D&M Holdings Inc. All Rights Reserved.